# M70a and M90a Hardware Maintenance Manual

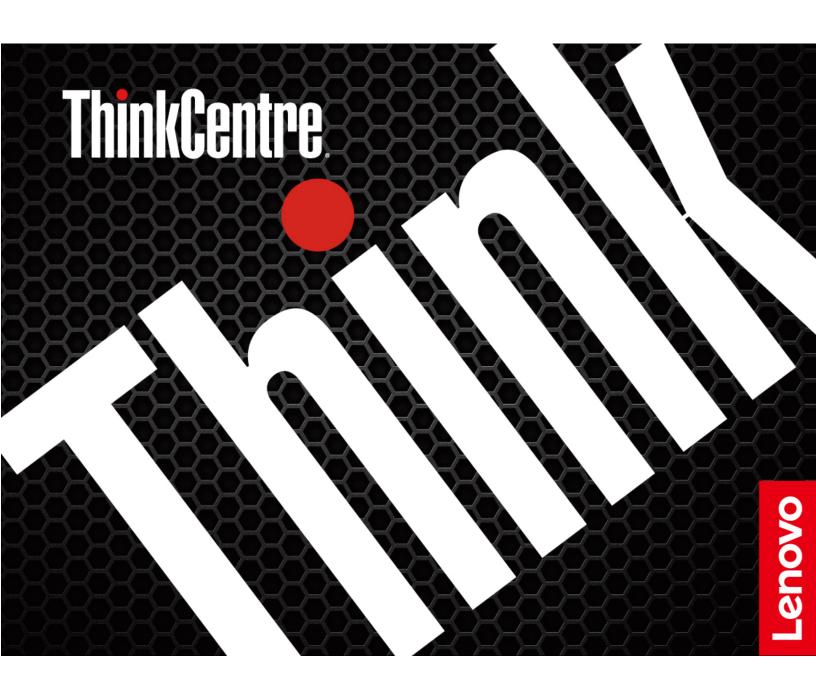

#### Read this first

Before using this documentation and the product it supports, ensure that you read and understand the following:

- Chapter 1 "Important safety information" on page 1
- Safety and Warranty Guide
- Setup Guide

### Fourth Edition (June 2022)

### © Copyright Lenovo 2021, 2022.

LIMITED AND RESTRICTED RIGHTS NOTICE: If data or software is delivered pursuant to a General Services Administration "GSA" contract, use, reproduction, or disclosure is subject to restrictions set forth in Contract No. GS-35F-05925.

# **Contents**

| About this manual iii                             | The Vantage app                              |
|---------------------------------------------------|----------------------------------------------|
|                                                   | Self-help resources                          |
| Chapter 1. Important safety                       |                                              |
| information                                       | Chapter 6. Hardware removal and              |
| General safety                                    | installation 45                              |
| Electrical safety                                 | Handling static-sensitive devices 45         |
| Safety inspection guide                           | Service tool kit                             |
| Handling electrostatic discharge-sensitive        | Major FRUs and CRUs 46                       |
| devices                                           | System board 51                              |
| Grounding requirements                            | Removing and installing hardware 52          |
| Safety notices (multi-lingual translations) 4     | External options 53                          |
| Chapter 2. Important service                      | Computer stand 53                            |
| information 27                                    | Rear cover                                   |
| Strategy for replacing FRUs                       | Optical drive                                |
| Strategy for replacing a hard disk drive or a     | Optical drive holder 61                      |
| solid-state drive                                 | System board shield 63                       |
| Important notice for replacing a system           | VESA mount bracket cover 66                  |
| board                                             | VESA mount bracket 68                        |
| How to use error codes 28                         | Storage drive and storage drive bracket 70   |
| Strategy for replacing FRUs for CTO, special-bid, | System fan                                   |
| and standard models 28                            | Heat sink                                    |
| Product definition 28                             | Bump cover                                   |
| FRU identification 28                             | M.2 solid-state drive 82                     |
| Chapter 2 Draduct eventions 00                    | Microprocessor                               |
| Chapter 3. Product overview 29                    | Serial connector module 92                   |
| Front                                             | Cable cover                                  |
| Rear                                              | Memory module 96                             |
| Chapter 4. Service checkout and                   | Wi-Fi card                                   |
| symptom-to-FRU index                              | Coin-cell battery                            |
| Service checkout                                  | Cover presence switch (intrusion switch) 105 |
| Problem determination tips                        | E-Privacy button board (M90a) 107            |
| Symptom-to-FRU index                              | Card reader                                  |
| Hard disk drive boot error                        | System board                                 |
| Power supply problems                             | Internal speakers                            |
|                                                   | I/O brackets (M90a)                          |
| Beep symptoms                                     | Integrated camera and microphone             |
|                                                   | module                                       |
| Miscellaneous error conditions                    | Main frame                                   |
| Undetermined problems                             | Front decoration cover                       |
| Chapter 5. Diagnostics 41                         | Wi-Fi antennas                               |
| Basic procedure for resolving computer            | LCD bracket and LCD panel                    |
| problems                                          | ·                                            |
| UEFI diagnostic program 41                        | Appendix A. Notices and                      |
| Lenovo diagnostic tools 42                        | trademarks                                   |

© Copyright Lenovo 2021, 2022

## **About this manual**

This manual provides service and reference information for ThinkCentre® computers listed on the front cover.

Illustrations in this manual might look different from your product.

Use this manual along with the advanced diagnostic tests to troubleshoot problems.

**Important:** This manual is intended only for trained service technicians who are familiar with ThinkCentre computers. Use this manual along with the advanced diagnostic tests to troubleshoot problems effectively. Before servicing a ThinkCentre computer, be sure to read and understand Chapter 1 "Important safety information" on page 1.

© Copyright Lenovo 2021, 2022

## **Chapter 1. Important safety information**

## **General safety**

Follow these rules to ensure general safety:

- Observe good housekeeping in the area of the machines during and after maintenance.
- When lifting any heavy object:
  - 1. Ensure you can stand safely without slipping.
  - 2. Distribute the weight of the object equally between your feet.
  - 3. Use a slow lifting force. Never move suddenly or twist when you attempt to lift.
  - 4. Lift by standing or by pushing up with your leg muscles; this action removes the strain from the muscles in your back.

**Attention:** Do not attempt to lift any objects that weigh more than 16 kg (35 lb) or objects that you think are too heavy for you.

- Do not perform any action that causes hazards to the customer, or that makes the equipment unsafe.
- Before you start the machine, ensure that other service representatives and the customer's personnel are not in a hazardous position.
- Place removed covers and other parts in a safe place, away from all personnel, while you are servicing the machine.
- Keep your tool case away from walk areas so that other people will not trip over it.
- Do not wear loose clothing that can be trapped in the moving parts of a machine. Ensure that your sleeves are fastened or rolled up above your elbows. If your hair is long, fasten it.
- Insert the ends of your necktie or scarf inside clothing or fasten it with a nonconductive clip, approximately 8 centimeters (3 inches) from the end.
- Do not wear jewelry, chains, metal-frame eyeglasses, or metal fasteners for your clothing.

Remember: Metal objects are good electrical conductors.

- Wear safety glasses when you are: hammering, drilling, soldering, cutting wire, attaching springs, using solvents, or working in any other conditions that might be hazardous to your eyes.
- After service, reinstall all safety shields, guards, labels, and ground wires. Replace any safety device that is worn or defective.
- Reinstall all covers correctly before returning the machine to the customer.

### **CAUTION:**

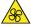

Keep fingers and other parts of your body away from hazardous, moving parts. If you suffer an injury, seek medical care immediately.

#### **CAUTION:**

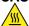

Avoid contact with hot components inside the computer. During operation, some components become hot enough to burn the skin. Before you open the computer cover, turn off the computer, disconnect power, and wait approximately 10 minutes for the components to cool.

© Copyright Lenovo 2021, 2022

## **Electrical safety**

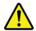

#### **CAUTION:**

Electrical current from power, telephone, and communication cables can be hazardous. To avoid personal injury or equipment damage, disconnect the attached power cords, telecommunication systems, networks, and modems before you open the computer covers, unless instructed otherwise in the installation and configuration procedures.

Observe the following rules when working on electrical equipment.

**Important:** Use only approved tools and test equipment. Some hand tools have handles covered with a soft material that does not insulate you when working with live electrical currents. Many customers have, near their equipment, rubber floor mats that contain small conductive fibers to decrease electrostatic discharges. Do not use this type of mat to protect yourself from electrical shock.

- Find the room emergency power-off (EPO) switch, disconnecting switch, or electrical outlet. If an electrical accident occurs, you can then operate the switch or unplug the power cord quickly.
- Do not work alone under hazardous conditions or near equipment that has hazardous voltages.
- Disconnect all power before:
  - Performing a mechanical inspection
  - Working near power supplies
  - Removing or installing Field Replaceable Units (FRUs)
- Before you start to work on the machine, unplug the power cord. If you cannot unplug it, ask the customer to power-off the wall box that supplies power to the machine and to lock the wall box in the off position.
- If you need to work on a machine that has exposed electrical circuits, observe the following precautions:
  - Ensure that another person, familiar with the power-off controls, is near you.
     Remember: Another person must be there to switch off the power, if necessary.
  - Use only one hand when working with powered-on electrical equipment; keep the other hand in your pocket or behind your back.
    - **Remember:** There must be a complete circuit to cause electrical shock. By observing the above rule, you may prevent a current from passing through your body.
  - When using a tester, set the controls correctly and use the approved probe leads and accessories for that tester.
  - Stand on suitable rubber mats (obtained locally, if necessary) to insulate you from grounds such as metal floor strips and machine frames.

Observe the special safety precautions when you work with very high voltages; these instructions are in the safety sections of maintenance information. Use extreme care when measuring high voltages.

- Regularly inspect and maintain your electrical hand tools for safe operational condition.
- Do not use worn or broken tools and testers.
- Never assume that power has been disconnected from a circuit. First, check that it has been powered-off.
- Always look carefully for possible hazards in your work area. Examples of these hazards are moist floors, nongrounded power extension cables, power surges, and missing safety grounds.
- Do not touch live electrical circuits with the reflective surface of a plastic dental mirror. The surface is conductive; such touching can cause personal injury and machine damage.
- Do not service the following parts with the power on when they are removed from their normal operating places in a machine:

- Power supply units
- Pumps
- Blowers and fans
- Motor generators

and similar units. (This practice ensures correct grounding of the units.)

- If an electrical accident occurs:
  - Use caution; do not become a victim yourself.
  - Switch off power.
  - Send another person to get medical aid.

## Safety inspection guide

The intent of this inspection guide is to assist you in identifying potentially unsafe conditions on these products. Each machine, as it was designed and built, had required safety items installed to protect users and service personnel from injury. This guide addresses only those items. However, good judgment should be used to identify potential safety hazards due to attachment of features or options not covered by this inspection guide.

If any unsafe conditions are present, you must determine how serious the apparent hazard could be and whether you can continue without first correcting the problem.

Consider these conditions and the safety hazards they present:

- Electrical hazards, especially primary power (primary voltage on the frame can cause serious or fatal electrical shock).
- Explosive hazards, such as a damaged CRT face or bulging capacitor
- Mechanical hazards, such as loose or missing hardware

The guide consists of a series of steps presented in a checklist. Begin the checks with the power off, and the power cord disconnected.

#### Checklist:

- 1. Check exterior covers for damage (loose, broken, or sharp edges).
- 2. Power-off the computer. Disconnect the power cord.
- 3. Check the power cord for:
  - a. A third-wire ground connector in good condition. Use a meter to measure third-wire ground continuity for 0.1 ohm or less between the external ground pin and frame ground.
  - b. The power cord should be the appropriate type as specified in the parts listings.
  - c. Insulation must not be frayed or worn.
- 4. Remove the cover.
- 5. Check for any obvious alterations. Use good judgment as to the safety of any alterations.
- 6. Check inside the unit for any obvious unsafe conditions, such as metal filings, contamination, water or other liquids, or signs of fire or smoke damage.
- 7. Check for worn, frayed, or pinched cables.
- 8. Check that the power-supply cover fasteners (screws or rivets) have not been removed or tampered with.

## Handling electrostatic discharge-sensitive devices

Any computer part containing transistors or integrated circuits (ICs) should be considered sensitive to electrostatic discharge (ESD). ESD damage can occur when there is a difference in charge between objects. Protect against ESD damage by equalizing the charge so that the machine, the part, the work mat, and the person handling the part are all at the same charge.

#### Notes:

- 1. Use product-specific ESD procedures when they exceed the requirements noted here.
- 2. Make sure that the ESD protective devices you use have been certified (ISO 9000) as fully effective.

When handling ESD-sensitive parts:

- Keep the parts in protective packages until they are inserted into the product.
- Avoid contact with other people while handling the part.
- Wear a grounded wrist strap against your skin to eliminate static on your body.
- Prevent the part from touching your clothing. Most clothing is insulative and retains a charge even when you are wearing a wrist strap.
- Use the black side of a grounded work mat to provide a static-free work surface. The mat is especially useful when handling ESD-sensitive devices.
- Select a grounding system, such as those listed below, to provide protection that meets the specific service requirement.

Note: The use of a grounding system is desirable but not required to protect against ESD damage.

- Attach the ESD ground clip to any frame ground, ground braid, or green-wire ground.
- Use an ESD common ground or reference point when working on a double-insulated or batteryoperated system. You can use coax or connector-outside shells on these systems.
- Use the round ground-prong of the ac plug on ac-operated computers.

## **Grounding requirements**

Electrical grounding of the computer is required for operator safety and correct system function. Proper grounding of the electrical outlet can be verified by a certified electrician.

## Safety notices (multi-lingual translations)

The caution and danger safety notices in this section are provided in the following languages:

- English
- Arabic
- Brazilian/Portuguese
- · Chinese (simplified)
- · Chinese (traditional)
- French
- German
- Hebrew
- Italian
- Korean

Spanish

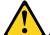

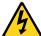

#### DANGER

Electrical current from power, telephone and communication cables is hazardous.

#### To avoid a shock hazard:

- Do not connect or disconnect any cables or perform installation, maintenance, or reconfiguration of this product during an electrical storm.
- Connect all power cords to a properly wired and grounded electrical outlet.
- Connect to properly wired outlets any equipment that will be attached to this product.
- When possible, use one hand only to connect or disconnect signal cables.
- Never turn on any equipment when there is evidence of fire, water, or structural damage.
- · Disconnect the attached power cords, telecommunications systems, networks, and modems before you open the device covers, unless instructed otherwise in the installation and configuration procedures.
- Connect and disconnect cables as described in the following tables when installing, moving, or opening covers on this product or attached devices.

| To Connect                              | To Disconnect                             |
|-----------------------------------------|-------------------------------------------|
| Turn everything OFF.                    | Turn everything OFF.                      |
| 2. First, attach all cables to devices. | 2. First, remove power cords from outlet. |
| 3. Attach signal cables to connectors.  | 3. Remove signal cables from connectors.  |
| 4. Attach power cords to outlet.        | 4. Remove all cables from devices.        |
| 5. Turn device ON.                      |                                           |

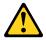

When replacing the lithium battery, use only Part Number 45C1566 or an equivalent type battery recommended by the manufacturer. If your system has a module containing a lithium battery, replace it only with the same module type made by the same manufacturer. The battery contains lithium and can explode if not properly used, handled, or disposed of. Do not:

- · Throw or immerse into water
- Heat to more than 100°C (212°F)
- Repair or disassemble

Dispose of the battery as required by local ordinances or regulations.

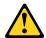

#### **CAUTION:**

When laser products (such as CD-ROMs, DVD-ROM drives, fiber optic devices, or transmitters) are installed, note the following:

- Do not remove the covers. Removing the covers of the laser product could result in exposure to hazardous laser radiation. There are no serviceable parts inside the device.
- Use of controls or adjustments or performance of procedures other than those specified herein might result in hazardous radiation exposure.

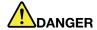

Some laser products contain an embedded Class 3A or Class 3B laser diode. Note the following: Laser radiation when open. Do not stare into the beam, do not view directly with optical instruments, and avoid direct exposure to the beam.

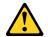

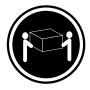

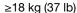

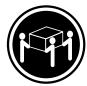

≥32 kg (70.5 lb)

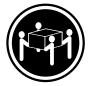

≥55 kg (121.2 lb)

#### **CAUTION:**

Use safe practices when lifting.

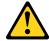

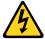

#### **CAUTION:**

The power control button on the device and the power switch on the power supply do not turn off the electrical current supplied to the device. The device also might have more than one power cord. To remove all electrical current from the device, ensure that all power cords are disconnected from the power source.

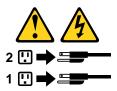

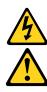

#### خــطر

التيار الكهربي الموجود بمصدر الطاقة أو أجهزة التليفون أو أسلك الإسطاكات الإسطالات يشكل خطورة.

لـتفادى مخاطر الصدمات الكهربائية:

لا تحاول توصيل أو فصل أي أسلاك أو القديام بعمليات تسركيب أو صيانة أو إعدادة توصيف لهذا المنتج أنسناء وجمود عاصفة كهربائية.

يجب تسوصيل كل أسلاك الكهرباء في مخارج كهرباء ذات تسوصيلات أسالك وتسوصيلات أرضية صحيحة أسلاك وتسوصيلات أرضية صحيحة يجب تسوصيل أي جهاز سبيتم الحاقه بهذا المنتج في مخارج كهرباء ذات تسوصيلات أسلاك صحيحة.

وإن أمكن يحب استخدام يد واحدة فقط في توصيل أو فصل أسلاك الإشمارة.

لا تحاول تشغيل أي جهاز إذا كان هناك أثر لحرق أو مياه أو تلف بالمكونات بالمكونات وشياه أو تلف يجب فصل أسلك الكهرباء وأنظمة الاتصالات وشبكات الاتصال وأجهزة المصودم الملحقة قيل فتح أغطية الجهاز، مالم يتم طلب خلاف ذلك في التعليامات الخاصة بالتركيب والتوصيف. قم بتوصيل وفصل الأسلاك كما هو موضح في الجدول التالي وذلك عند القيام بعمليات التركيب أو النقل أو فتح أغطية هذا المنتج أو الاجهزة الملحقة.

#### للفصل:

قم بايقاف كل شيء. أو لا، قم بفصل كل أسلاك الكهرباء من المخرج. قم بفصل أسلاك الإشارة من الموصلات.

تم بعصل كل الأسلاك من الأجهزة. قم بفصل كل الأسلاك من الأجهزة.

#### للتوصيل:

قم بايقاف كل شيء. أو لا، قم بتوصيل كل الأسلاك بالأجهزة. قم بتوصيل أسلاك الإشارة في لموصلات. قم بتوصيل أسلاك الكهرباء في المخارج.

قم بتشغيل الجهاز.

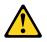

#### تنبيــه:

عند استبدال البطارية الليثيوم، استخدم فقط رقم الجزء الخاص Part Number 45C1566 وقد المحتنع. أو نوع أخر يكون على نفس مستوى الكفاءة يحدده لك المصنع.

اذًا كان النظام الخاص يستخدم معه بطارية ليثيوم قم باستبدالها بنفس النوع الذي تم صناعته من خلال نفس المصنع. تحتوي البطارية على مادة الليثيوم ويمكن أن تنفجرفي حالة عدم استخدامها أو التعامل معها بطريقة صحيحة أو عند التخلص منها بطريقة خطأ.

#### لا تقم بـــ:

- القاء البطارية أو غمرها في الماء
- تسخینها أعلی من ۱۰۰ درجة مئویة و (۲۱۲ ° فهرنهیت)
  - بتصليحها أو فكها

تخلص من البطارية طبقا للقانون أو النظام المحلى.

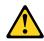

#### تنبيــه:

أثناء تركيب منتجات ليزر (مثل CD-ROMs)أو وحدة تشغيل DVDأو أجهزة Fiber Optic أو وحدات الارسال) يجب مراعاة الآتي:

لا تنزع الأغطية. قد ينتج عن نزع أغطية منتج الليزر انفجار أشعة الليزر شديدة الخطورة.

لا يوجد أجزاء يمكن تغييرها داخل الجهاز. قد ينتج عن استخدام تحكمات أو تعديلات أو عمل أي تصرفات أخرى تخالف ما هو محددا هنا الى انفجار أشعة شديدة الخطورة.

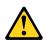

#### خطب

تحتوى بعض منتجات الليزر على الفئة دايود ليزر مدمج من الفئة Class 3Aأو Class 3B. يجب مراعاة الآتي .

أشعة الليزر عند الفتح. لا تحدق الى الاشعاع و لا تنظر اليه مباشرة بواسطة أي أجهزة مرئية وتجنب التعرض المباشر للاشعاع .

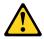

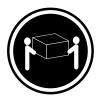

≥18 kg (37 lb)

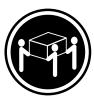

≥32 kg (70.5 lb)

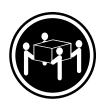

≥55 kg (121.2 lb)

#### تنبيه :

يجب استخدام ممارسات آمنة عند الرفع

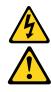

#### نبيــه:

. لا يَقَم زر التحكم في التشغيل الموجود على الجهاز والمفتاح الكهربائي الموجود على لوحة التحكم بايقاف التيار الكهربائي المار بالجهاز. قد يكون للجهاز أكثر من سلك كهربائي واحد. لايقاف التيار الكهربائي المار بالجهاز، تأكد من فصل جميع أسلاك الكهرباء من مصدر الكهرباء .

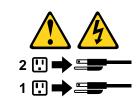

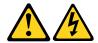

#### **PERIGO**

A corrente elétrica proveniente de cabos de alimentação, de telefone e de comunicações é perigosa.

Para evitar risco de choque elétrico:

- Não conecte nem desconecte nenhum cabo ou execute instalação, manutenção ou reconfiguração deste produto durante uma tempestade com raios.
- Conecte todos os cabos de alimentação a tomadas elétricas corretamente instaladas e aterradas.
- Todo equipamento que for conectado a este produto deve ser conectado a tomadas corretamente instaladas.
- Quando possível, utilize apenas uma das mãos para conectar ou desconectar cabos de sinal.
- Nunca ligue nenhum equipamento quando houver evidência de fogo, água ou danos estruturais.
- Antes de abrir tampas de dispositivos, desconecte cabos de alimentação, sistemas de telecomunicação, redes e modems conectados, a menos que especificado de maneira diferente nos procedimentos de instalação e configuração.
- Conecte e desconecte os cabos conforme descrito na tabela apresentada a seguir ao instalar, mover ou abrir tampas deste produto ou de dispositivos conectados.

| Para Conectar:                                          | Para Desconectar:                                          |
|---------------------------------------------------------|------------------------------------------------------------|
| 1. DESLIGUE Tudo.                                       | 1. DESLIGUE Tudo.                                          |
| Primeiramente, conecte todos os cabos aos dispositivos. | Primeiramente, remova os cabos de alimentação das tomadas. |
| 3. Conecte os cabos de sinal aos conectores.            | 3. Remova os cabos de sinal dos conectores.                |
| 4. Conecte os cabos de alimentação às tomadas.          | 4. Remova todos os cabos dos dispositivos.                 |
| 5. LIGUE os dispositivos.                               |                                                            |

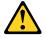

#### **CUIDADO:**

Ao substituir a bateria de lítio, utilize apenas uma bateria com Número de Peça 45C1566 ou um tipo de bateria equivalente recomendado pelo Se o seu sistema possui um módulo com uma bateria de lítio, substitua-o apenas por um módulo do mesmo tipo e do mesmo fabricante. A bateria contém lítio e pode explodir se não for utilizada, manuseada ou descartada de maneira correta.

#### Não:

- Jogue ou coloque na água
- Aqueça a mais de 100°C (212°F)
- · Conserte nem desmonte

Descarte a bateria conforme requerido pelas leis ou regulamentos locais.

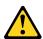

#### PRECAUCIÓN:

Quando produtos a laser (como unidades de CD-ROMs, unidades de DVD-ROM, dispositivos de fibra ótica ou transmissores) estiverem instalados, observe o seguinte:

- Não remova as tampas. A remoção das tampas de um produto a laser pode resultar em exposição prejudicial à radiação de laser. Não existem peças que podem ser consertadas no interior do dispositivo.
- A utilização de controles ou ajustes ou a execução de procedimentos diferentes dos especificados aqui pode resultar em exposição prejudicial à radiação.

#### **PERIGO**

Alguns produtos a laser contêm diodo de laser integrado da Classe 3A ou da Classe 3B. Observe o seguinte:

Radiação a laser quando aberto. Não olhe diretamente para o feixe a olho nu ou com instrumentos ópticos e evite exposição direta ao feixe.

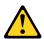

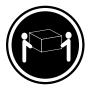

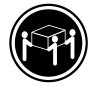

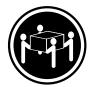

≥18 kg (37 lb)

≥32 kg (70.5 lb)

≥55 kg (121.2 lb)

#### **CUIDADO:**

Utilize procedimentos de segurança para levantar equipamentos.

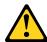

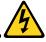

#### **CUIDADO:**

O botão de controle de alimentação do dispositivo e o botão para ligar/desligar da fonte de alimentação não desligam a corrente elétrica fornecida ao dispositivo. O dispositivo também pode ter mais de um cabo de alimentação. Para remover toda a corrente elétrica do dispositivo, assegure que todos os cabos de alimentação estejam desconectados da fonte de alimentação.

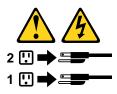

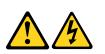

#### 危险

电源、电话和通信电缆中的电流是危险的。

#### 为避免电击危险:

- 请勿在雷电期间连接或断开任何电缆的连接, 或者对本产品进行安装、维护或重新配置。
- 将所有电源线连接到正确连线和妥善接地的电源插座。
- 将所有要连接到该产品的设备连接到正确连线的插座。
- 如果可能,请仅使用一只手来连接或断开信号电缆的连接。
- 切勿在有火、水、结构损坏迹象的情况下开启任何设备。
- 在打开设备外盖之前请断开已连接的电源线、远程通信系统、 网络和调制解调器,除非在安装和配置过程中另有说明。
- 当安装、移动或打开该产品或连接设备的外盖时, 请按照下表所述来连接或断开电缆的连接。

| 要连接              | 要断开连接           |
|------------------|-----------------|
| 1. 切断所有电源。       | 1. 切断所有电源。      |
| 2. 首先将所有电缆连接到设备。 | 2. 首先从插座上拔出电源线。 |
| 3. 将信号电缆连接到接口。   | 3. 从接口上拔出信号电缆。  |
| 4. 将电源线连接到插座。    | 4. 从设备上拔出所有电缆。  |
| 5. 开启设备。         |                 |
|                  |                 |

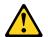

警告: 更换锂电池时,请仅使用部件号为 45C1566 的电池或制造商推荐的同类电池。如果您的系统 有包含锂电池的模块,请仅使用同一制造商生产的相同模块类型来替换该模块。该电池中含有 锂,如果使用、操作或处理不当,可能会发生爆炸。

#### 切勿:

- 投入或浸入水中
- 加热到 100°C (212°F) 以上
- 维修或拆卸

请按照当地法令或条例的要求处理电池。

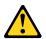

警告: 安装激光产品(例如 CD-ROM、DVD-ROM 驱动器、光纤设备或发射设备)时, 请注意以下声明:

- 请勿卸下外盖。卸下激光产品的外盖可能导致遭受激光辐射的危险。该设备内没有可维修的部件。
- 如果不按照此处指定的过程进行控制、调整或操作,则有可能导致遭受辐 射的危险。

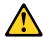

#### 危险

某些激光产品包含嵌入式 3A 类或 3B 类激光二极管。请注意以下声明: 打开后有激光辐射。请勿注视光束,请勿直接用光学仪器查看,并请避免直接暴露在光束中。

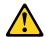

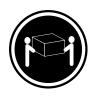

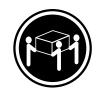

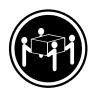

≥18 千克(37 磅) ≥32 千克 (70.5 磅) ≥55 千克 (121.2 磅)

警告: 抬起时请采取安全措施。

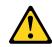

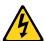

警告: 设备上的电源控制按钮和电源上的电源开关不会切断供给该设备的电流。该设备还可 能有多条电源线。要切断该设备的所有电流,请确保所有电源线都与电源断开连接。

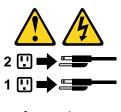

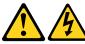

#### 危險

電源、電話及通訊纜線上的電流都具有危險性。

若要避免觸電危險:

- 請勿在雷雨期間,連接或拔除纜線、執行安裝、維護或重新配置本產品。
- 將所有電源線連接到正確配線及接地的電源插座。
- 任何與本產品連接的設備都必須連接到配線妥當的電源插座。
- 請盡可能用單手連接或拔除信號線。
- 發生火災、水災或結構損害時,絕對不要開啟任何設備。
- 除非在安裝及配置程序中另有指示,否則在開啟裝置機蓋之前,請拔掉連接的電源線、電信系統、網路及數據機。
- 安裝、移動或開啟本產品或附屬裝置的機蓋時,請遵循下列說明連接及拔掉纜線。

| 連線               | 切斷連線             |
|------------------|------------------|
| 1. 關閉所有開闢。       | 1. 關閉所有開闢。       |
| 2. 首先,連接所有接線到裝置。 | 2. 首先,拔掉插座上的電源線。 |
| 3. 連接信號線到接頭。     | 3. 拔掉接頭上的信號線。    |
| 4. 連接電源線到插座。     | 4. 拔掉裝置上所有接線。    |
| 5. 開啟裝置。         |                  |

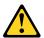

#### 敬止:

更換鋰電池時,請僅使用產品編號 45C1566 或製造商所建議的同類型電池。如果您的系統中含有鋰電池模組,請僅使用同一家製造商所生產的相同模組進行更換。如果未以正確方式使用、處理或棄置含鋰的電池,會有爆炸的危險。 請勿:

- 沾溼或浸入水中
- 置於 100°C (212°F)以上的高溫環境
- 修理或拆開

請按照各地區有關廢棄電池的法令和規定處理舊電池。

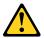

#### 警告:

- 請勿移除機蓋。移除雷射產品的機蓋,可能會導致暴露在危險的雷射輻射中。裝置內部並無可自行維修的零件。
- 利用或執行非本文中所指定的控制、調整及執行程序,可能會導致危險的輻射外洩。

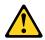

#### 危險

部分雷射產品含有內嵌式 Class 3A 或 Class 3B 雷射二極體。請注意下列事項: 在開啟光碟機時,會發生雷射輻射。請勿直視光束或用光學儀器直接檢視,並避免直接暴露在光束中。

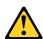

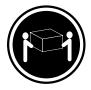

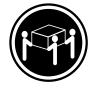

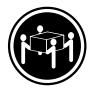

≥ 18 公斤 (37 磅) ≥ 32 公斤 (70.5 磅) ≥ 55 公斤 (121.2 磅)

警告: 搬運時請注意安全。

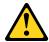

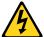

警告: 裝置上的電源控制按鈕及電源供應器上的電源開關,無法關閉裝置所產生的電流。 該裝置可能有多條電源線。若要除去裝置流出的所有電流,請確認已切斷所有電源線的電源。

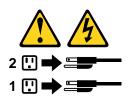

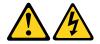

#### **DANGER**

Le courant électrique provenant de l'alimentation, du téléphone et des câbles de transmission peut présenter un danger.

Pour éviter tout risque de choc électrique :

- Ne manipulez aucun câble et n'effectuez aucune opération d'installation, d'entretien ou de reconfiguration de ce produit au cours d'un orage.
- Branchez tous les cordons d'alimentation sur un socle de prise de courant correctement câblé et mis à la terre.
- Branchez sur des socles de prise de courant correctement câblés tout équipement connecté à ce produit.
- Lorsque cela est possible, n'utilisez qu'une seule main pour connecter ou déconnecter les câbles d'interface.
- Ne mettez jamais un équipement sous tension en cas d'incendie ou d'inondation, ou en présence de dommages matériels.
- Avant de retirer les carters de l'unité, mettez celle-ci hors tension et déconnectez ses cordons d'alimentation, ainsi que les câbles qui la relient aux réseaux, aux systèmes de télécommunication et aux modems (sauf instruction contraire mentionnée dans les procédures d'installation et de configuration).
- Lorsque vous installez, que vous déplacez, ou que vous manipulez le présent produit ou des périphériques qui lui sont raccordés, reportez-vous aux instructions ci-dessous pour connecter et déconnecter les différents cordons.

| Connexion                                                                                                    | Déconnexion                                                                                                    |
|----------------------------------------------------------------------------------------------------|----------------------------------------------------------------------------------------------------|
| <ol> <li>Mettez les unités HORS TENSION.</li> <li>Commencez par brancher tous les cordons sur les unités.</li> <li>Branchez les câbles d'interface sur des connecteurs.</li> </ol> | <ol> <li>Mettez les unités HORS TENSION.</li> <li>Débranchez les cordons d'alimentation des prises.</li> <li>Débranchez les câbles d'interface des connecteurs.</li> <li>Débranchez tous les câbles des unités.</li> </ol> |
| 4. Branchez les cordons d'alimentation sur des prises.                                                                                                    |                                                                                                    |
| 5. Mettez les unités SOUS TENSION.                                                                                                    |                                                                                                    |

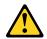

#### **ATTENTION:**

Remplacer la pile au lithium usagée par une pile de référence identique exclusivement, (référence 45C1566), ou suivre les instructions du fabricant qui en définit les équivalences. Si votre système est doté d'un module contenant une pile au lithium, vous devez le remplacer uniquement par un module identique, produit par le même fabricant. La pile contient du lithium et peut exploser en cas de mauvaise utilisation, de mauvaise manipulation ou de mise au rebut inappropriée.

#### Ne pas:

- · la jeter à l'eau,
- l'exposer à des températures supérieures à 100°C,
- chercher à la réparer ou à la démonter.

Ne pas mettre la pile à la poubelle. Pour la mise au rebut, se reporter à la réglementation en vigueur.

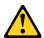

#### ATTENTION:

Si des produits à laser (tels que des unités de CD-ROM, de DVD-ROM, des unités à fibres optiques, ou des émetteurs) sont installés, prenez connaissance des informations suivantes :

- Ne retirez pas le carter. En ouvrant l'unité de CD-ROM ou de DVD-ROM, vous vous exposez au rayonnement dangereux du laser. Aucune pièce de l'unité n'est réparable.
- Pour éviter tout risque d'exposition au rayon laser, respectez les consignes de réglage et d'utilisation des commandes, ainsi que les procédures décrites dans le présent manuel.

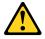

#### **DANGER**

Certains produits à laser contiennent une diode à laser intégrée de classe 3A ou 3B. Prenez connaissance des informations suivantes:

Rayonnement laser lorsque le carter est ouvert. Evitez toute expositiondirecte au rayon laser. Evitez de regarder fixement le faisceau ou del'observer à l'aide d'instruments optiques.

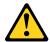

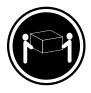

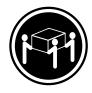

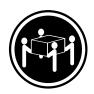

≥18 kg (37 lb)

≥32 kg (70.5 lb)

≥55 kg (121.2 lb)

#### **ATTENTION:**

Soulevez la machine avec précaution.

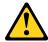

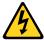

#### **ATTENTION:**

L'interrupteur de contrôle d'alimentation de l'unité et l'interrupteur dubloc d'alimentation ne coupent pas le courant électrique alimentantl'unité. En outre, le système peut être équipé de plusieurs cordonsd'alimentation. Pour mettre l'unité hors tension, vous devez déconnectertous les cordons de la source d'alimentation.

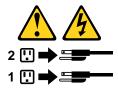

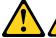

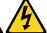

#### VORSICHT

An Netz-, Telefon- und Datenleitungen können gefährliche Spannungen anliegen.

### Aus Sicherheitsgründen:

- Bei Gewitter an diesem Gerät keine Kabel anschließen oder lösen. Ferner keine Installations-, Wartungs- oder Rekonfigurationsarbeiten durchführen.
- Gerät nur an eine Schutzkontaktsteckdose mit ordnungsgemäß geerdetem Schutzkontakt anschließen.
- Alle angeschlossenen Geräte ebenfalls an Schutzkontaktsteckdosen mit ordnungsgemäß geerdetem Schutzkontakt anschließen.
- Die Signalkabel nach Möglichkeit einhändig anschließen oder lösen, um einen Stromschlag durch Berühren von Oberflächen mit unterschiedlichem elektrischem Potenzial zu vermeiden.

- Geräte niemals einschalten, wenn Hinweise auf Feuer, Wasser oder Gebäudeschäden vorliegen.
- Die Verbindung zu den angeschlossenen Netzkabeln, Telekommunikationssystemen, Netzwerken und Modems ist vor dem Öffnen des Gehäuses zu unterbrechen, sofern in den Installations- und Konfigurationsprozeduren keine anders lautenden Anweisungen enthalten sind.
- Zum Installieren, Transportieren und Öffnen der Abdeckungen des Computers oder der angeschlossenen Einheiten die Kabel gemäß der folgenden Tabelle anschließen und abziehen.

| Zum Anschließen der Kabel gehen Sie wie folgt vor     | Zum Abziehen der Kabel gehen Sie wie folgt vor |
|-------------------------------------------------------|------------------------------------------------|
| Schalten Sie alle Einheiten AUS.                      | Schalten Sie alle Einheiten AUS.               |
| 2. Schließen Sie erst alle Kabel an die Einheiten an. | Ziehen Sie zuerst alle Netzkabel aus den       |
| 3. Schließen Sie die Signalkabel an die Buchsen an.   | Netzsteckdosen.                                |
| 4. Schließen Sie die Netzkabel an die Steckdose an.   | Ziehen Sie die Signalkabel aus den Buchsen.    |
| 5. Schalten Sie die Einheit EIN.                      | 4. Ziehen Sie alle Kabel von den Einheiten ab. |

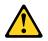

#### **CAUTION:**

Eine verbrauchte Lithiumbatterie nur durch eine Batterie mit der Teilenummer 45C1566 oder eine gleichwertige, vom Hersteller empfohlene Batterie ersetzen. Enthält das System ein Modul mit einer Lithiumbatterie, dieses nur durch ein Modul desselben Typs und von demselben Hersteller ersetzen. Die Batterie enthält Lithium und kann bei unsachgemäßer Verwendung, Handhabung oder Entsorgung explodieren.

#### Die Batterie nicht:

- mit Wasser in Berührung bringen.
- über 100 C erhitzen.
- reparieren oder zerlegen.

Die örtlichen Bestimmungen für die Entsorgung von Sondermüll beachten.

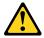

#### **ACHTUNG:**

Bei der Installation von Lasergeräten (wie CD-ROM-Laufwerken, DVD- aufwerken, Einheiten mit Lichtwellenleitertechnik oder Sendern) Folgendes beachten:

- Die Abdeckungen nicht entfernen. Durch Entfernen der Abdeckungen des Lasergeräts können gefährliche Laserstrahlungen freigesetzt werden. Das Gerät enthält keine zu wartenden Teile.
- Werden Steuerelemente, Einstellungen oder Durchführungen von Prozeduren anders als hier angegeben verwendet, kann gefährliche Laserstrahlung auftreten.

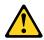

#### **VORSICHT**

Einige Lasergeräte enthalten eine Laserdiode der Klasse 3A oder 3B. Beachten Sie Folgendes:

Laserstrahlung bei geöffneter Verkleidung. Nicht in den Strahl blicken. Keine Lupen oder Spiegel verwenden. Strahlungsbereich meiden.

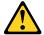

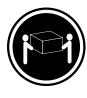

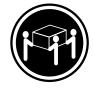

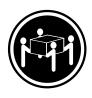

≥18 kg

≥32 kg

≥55 kg

### **ACHTUNG:**

Arbeitsschutzrichtlinien beim Anheben der Maschine beachten.

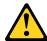

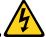

#### **ACHTUNG:**

Mit dem Netzschalter an der Einheit und am Netzteil wird die Stromversorgung für die Einheit nicht unterbrochen. Die Einheit kann auch mit mehreren Netzkabeln ausgestattet sein. Um die Stromversorgung für die Einheit vollständig zu unterbrechen, müssen alle zum Gerät führenden Netzkabel vom Netz getrennt werden.

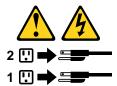

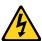

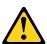

סכנה

זרם חשמלי המועבר בכבלי חשמל, טלפון ותקשורת הוא מסוכן.

כדי להימנע מסכנת התחשמלות:

- אל תחברו או תנתקו כבלים, ואל תבצעו פעולת התקנה, תחזוקה או שינוי תצורה במוצר זה במהלך סופת ברקים.
  - חברו את כל כבלי החשמל לשקע חשמל מחווט ומוארק כהלכה.
  - חברו כל ציוד שיחובר למוצר זה לשקעי חשמל מחווטים כהלכה.
  - במידת האפשר, השתמשו ביד אחת בלבד לחיבור או לניתוק של כבלי אותות.
- לעולם אל תפעילו ציוד כלשהו כאשר יש עדות לנזק מבני או לנזק כתוצאה מאש או ממים.
- נתקו את כבלי החשמל, מערכות התקשורת, התקני הרשת והמודמים המחוברים לפני פתיחת כיסויי ההתקן,
   אלא אם הליכי ההתקנה וקביעת התצורה מורים אחרת.
  - בעת התקנה, העברה או פתיחת כיסויים במוצר זה או בהתקנים המחוברים,
     חברו ונתקו את הכבלים כמתואר בטבלה שלהלן.

| כדי לחבר                             | כדי לנתק                              |
|--------------------------------------|---------------------------------------|
| 1. כבו הכל.                          | 1. כבו הכל.                           |
| 2. ראשית, חברו את כל הכבלים להתקנים. | 2. ראשית, נתקו את כבלי החשמל מהשקעים. |
| 3. חברו את כבלי האותות למחברים.      | 3. נתקו את כבלי האותות מהמחברים.      |
| 4. חברו את כבלי החשמל לשקעים.        | 4. הסירו את כל הכבלים מההתקנים.       |
| 5. הפעילו את ההתקן.                  |                                       |
|                                      |                                       |

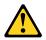

#### :זהירות

בעת החלפת סוללת הליתיום, השתמשו רק בסוללה בעלת מק"ט 45C1566 או בסוג תואם שהומלץ על ידי היצרן. אם המערכת כוללת מודול המכיל סוללת ליתיום, החליפו אותו רק במודול מאותו סוג ומתוצרת אותו יצרן. הסוללה מכילה ליתיום, ועלולה להתפוצץ אם לא משתמשים ומטפלים בה או משליכים אותה כיאות.

#### :לעולם

- אל תטבלו במים -
- (212 $^{
  m O}$ F) אל תחממו לטמפרטורה הגבוהה מ-100 $^{
  m O}$ C אל
  - אל תתקנו או תפרקו -

השליכו את הסוללה כנדרש לפי התקנות והחוקים המקומיים.

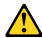

#### זהירות:

בעת התקנת מוצרי לייזר (כגון כונני תקליטורים ו-DVD, התקני סיב אופטי או משדרים), שימו לב לאזהרות הבאות:

- אל תסירו את הכיסויים. הסרת הכיסויים של מוצר הלייזר עלולה לגרום לחשיפה לקרינת לייזר מסוכנת. אין חלקים ברי טיפול בתוך ההתקן.
- שינויים, שימוש בבקרות או ביצוע הליכים אחרים מאלה המתוארים כאן, עלולים לגרום לחשיפה לקרינה מסוכנת.

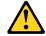

סכנה

מוצרי לייזר מסוימים מכילים דיודת לייזר מסוג Class 3B או Class 3B. שימו לב לאזהרה הבאה:

כאשר הוא פתוח, המוצר פולט קרינת לייזר. אל תביטו ישירות בקרן, אל תביטו ישירות בעזרת ציוד אופטי, והימענו מחשיפה לקרן.

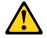

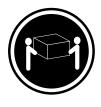

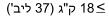

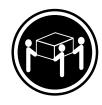

(ליב' 70.5 ליב' 32≤

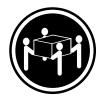

('ביב' 121.2 ליב') ≤55 ק"ג

זהירות: השתמשו בהליכים הנאותים בעת הרמת הציוד.

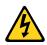

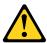

#### זהירות:

לחצן ההפעלה של ההתקן ומתג ההפעלה של ספק החשמל אינם מפסיקים את זרם החשמל המסופק להתקן. בנוסף, ההתקן עשוי לכלול יותר מכבל חשמל אחד. כדי לסלק את כל הזרם החשמלי מההתקן, ודאו שכל כבלי החשמל מנותקים ממקור החשמל.

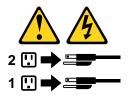

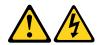

#### **PERICOLO**

La corrente elettrica proveniente dai cavi di alimentazione, del telefono e di comunicazione può essere pericolosa.

Per evitare il rischio di scosse elettriche:

- Non collegare o scollegare qualsiasi cavo oppure effettuare l'installazione, la manutenzione o la riconfigurazione del prodotto durante un temporale.
- Collegare tutti i fili elettrici a una presa di alimentazione correttamente cablata e dotata di messa a terra.
- Collegare alle prese elettriche appropriate tutte le apparecchiature che verranno utilizzate per questo prodotto.
- Se possibile, utilizzare solo una mano per collegare o scollegare i cavi di segnale.
- Non accendere assolutamente apparecchiature in presenza di incendi, perdite d'acqua o danno strutturale.
- Scollegare i cavi di alimentazione, i sistemi di telecomunicazione, le reti e il modem prima di aprire i coperchi del dispositivo, salvo istruzioni contrarie relative alle procedure di installazione e configurazione.
- Collegare e scollegare i cavi come descritto nella seguente tabella quando vengono effettuate operazioni di installazione, spostamento o apertura dei coperchi di questo prodotto o delle unità collegate.

| Per collegarsi                                                                                                    | Per scollegarsi                                                                               |
|----------------------------------------------------------------------------------------------------|-----------------------------------------------------------------------------------------------|
| <ol> <li>SPEGNERE le apparecchiature.</li> <li>Innanzitutto, collegare tutti i cavi alle unità.</li> <li>Collegare i cavi di segnale ai connettori.</li> </ol> | SPEGNERE le apparecchiature.     Innanzitutto, rimuovere i cavi di alimentazione dalla presa. |
| <ul><li>4. Collegare i cavi di alimentazione alla presa.</li><li>5. Accendere l'unità.</li></ul>                                                               | Rimuovere i cavi di segnale dai connettori.     Rimuovere tutti i cavi dalle unità.           |

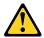

#### ATTENZIONE:

Quando si sostituisce la batteria al litio, utilizzare solo il Numero parte 45C1566 o un tipo di batteria equivalente consigliato dal produttore. Se sul sistema è presente un modulo che contiene una batteria al litio, sostituirlo solo con un tipo di modulo dello stesso tipo della stessa casa di produzione. La batteria contiene litio e può esplodere se usata, maneggiata o smaltita in modo non corretto.

#### Non:

- Gettare o immergere la batteria nell'acqua
- Riscaldarla ad una temperatura superiore ai 100 gradi C (212 gradi F)
- Smontarla, ricaricarla o tentare di ripararla

Le batterie usate vanno smaltite in accordo alla normativa in vigore (DPR 915/82 e successive disposizioni e disposizioni locali).

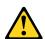

#### ATTENZIONE:

Quando vengono installati prodotti laser (quali CD-ROM, unità DVD-ROM, unità a fibre ottiche o trasmittenti), tener presente quanto segue:

- Non rimuovere gli sportelli. L'apertura di un'unità laser può determinare l'esposizione a radiazioni laser pericolose. All'interno dell'unità non vi sono parti su cui effettuare l'assistenza tecnica.
- L'utilizzo di controlli, regolazioni o l'esecuzione di procedure non descritti nel presente manuale possono provocare l'esposizione a radiazioni pericolose.

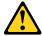

#### **PERICOLO**

Alcune unità laser contengono un diodo laser di Classe 3A o Classe 3B. Tener presente quanto segue:

Aprendo l'unità vengono emesse radiazioni laser. Non fissare il fascio, non guardarlo direttamente con strumenti ottici ed evitare l'esposizione al fascio.

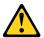

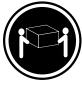

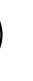

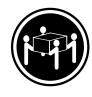

≥18 kg

≥32 kg

≥55 kg

#### **ATTENZIONE:**

Prestare attenzione nel sollevare l'apparecchiatura.

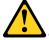

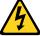

#### **ATTENZIONE:**

Il pulsante di controllo dell'alimentazione presente sull'unità e l'interruttore dell'alimentatore non disattivano l'alimentazione corrente fornita all'unità. El possibile che l'unità disponga di più cavi di alimentazione. Per disattivare l'alimentazione dall'unità, accertarsi che tutti i cavi di alimentazione siano scollegati dalla fonte di alimentazione.

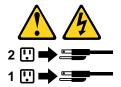

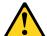

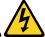

#### 위험

전원, 전화, 통신 케이블의 전류는 위험합니다.

감전의 위험을 피하려면 다음과 같이 하십시오.

- 번개가 치는 날에는 케이블을 연결 또는 분리하거나 본 제품을 설치, 보수, 재구성하지 마십시오.
- 모든 전원 코드는 올바르게 접지된 전기 콘센트에 연결하십시오.
- 본 제품에 연결될 장치는 올바르게 배선된 콘센트에 연결하십시오.
- 신호 케이블을 연결 또는 분리할 때 가능하면 한 손만을 사용하십시오.
- 불 또는 물로 인한 손상이나 구조적인 손상이 있을 경우 장치의 전원을 절대 켜지 마십시오.
- 설치 및 구성 과정에 별도의 지시 사항이 없는 경우, 장치의 덮개를 열기 전에 연결된 전원 코드, 원격 통신 시스템, 네트워크, 모뎀을 분리하십시오.
- 본 제품이나 연결된 장치를 설치, 이동하거나 덮개를 열 때 다음 표와 같은 순서로 케이블을 연결하거나 분리하십시오.

| 연결할 때:                                           | 분리할 때:                          |
|--------------------------------------------------|---------------------------------|
| 1. 모든 장치의 전원을 끄십시오.                              | 1. 모든 장치의 전원을 끄십시오.             |
| 1. 그는 공사의 단면을 보답시고.<br>2. 먼저 모든 케이블을 장치에 연결하십시오. | 2. 먼저 콘센트에서 전원 코드를 분리하십시오.      |
| 3. 커넥터에 신호 케이블을 연결하십시오.                          | 3. 커넥터에서 신호 케이블을 분리하십시오.        |
| 4. 콘센트에 전원 코드를 연결하십시오.                           | 4. 장치에서 모든 케이블을 분리하십시오.         |
| 5. 장치의 전원을 켜십시오.                                 | n Garana ze araje e e arajea za |
|                                                  |                                 |

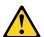

#### 주의:

배터리를 교환할 때는 Part Number 45C1566 또는 제조업체에서 지정한 동일한 종류의 제품을 사용하십시오. 사용자의 시스템이 리튬 배터리를 포함하는 모듈일 경우, 동일한 제조업체에서 동일한 모듈 유형으로 생산된 제품으로 교체하십시오. 배터리에는 리튬이 함유되어 있어 잘못 사용, 취급 또는 폐기할 경우 폭발의 위험이 있습니다.

사고를 방지하려면 다음 사항을 준수하십시오.

- 배터리를 물 속에 던지거나 침수시키지 마십시오.
- 100℃(212°F) 이상 가열하지 마십시오.
- 수리하거나 분해하지 마십시오.

배터리를 폐기할 때는 법령 또는 회사의 안전 수칙에 따라 폐기하십시오.

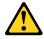

#### 주의:

CD-ROM, DVD-ROM 장치, 광섬유 장치 또는 송신 장치와 같은 레이저 제품을 설치할 때, 다음과 같은 취급 주의사항을 참고하십시오.

- 덮개를 열지 마십시오. 덮개를 열면 레이저 복사 에너지에 노출될 위험이 있습니다. 장치 내부에는 사용자가 조정하거나 수리할 수 있는 부품이 없습니다.
- 규정된 것 이외의 절차 수행, 제어 조정 등의 행위로 인해 해로운 레이저 복사에 노출될 수 있습니다.

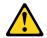

#### 위험

일부 장비에는 임베디드 클래스 3A 또는 클래스 3B 레이저 다이오드가 있습니다. 다음 주의사항에 유의하십시오.

드라이브가 열리면 레이저 복사 에너지가 방출됩니다. 광선이 눈에 직접 쏘이지 않도록 하십시오. 나안 또는 광학 기구를 착용한 상태에서 광선을 직접 바라보지 않도록 하십시오.

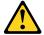

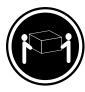

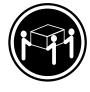

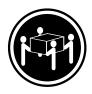

≥18 kg (37 lbs)

 $\geq$  32 kg (70.5 lbs)

≥55 kg (121.2 lbs)

주의: 제품을 들어 올릴 때 안전 규제를 따르십시오.

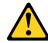

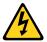

#### 주의:

장치의 전원 제어 버튼 및 전원 공급 장치의 전원 스위치를 사용하여 장치에 공급되는 전기를 차단하지 마십시오. 장치는 둘 이상의 코드를 가지고 있을 수 있습니다. 장치에서 모든 전원을 차단하려면 콘센트에서 코드가 모두 분리되어 있는지 확인하십시오.

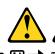

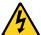

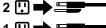

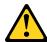

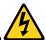

#### **PELIGRO**

La corriente eléctrica procedente de cables de alimentación, teléfonos y cables de comunicación puede ser peligrosa.

#### Para evitar el riesgo de descarga eléctrica:

- No conecte ni desconecte los cables ni realice ninguna tarea de instalación, mantenimiento o reconfiguración de este producto durante una tormenta eléctrica.
- Conecte todos los cables de alimentación a tomas de corriente debidamente cableadas y conectadas a tierra.

- Cualquier equipo que se conecte a este producto también debe conectarse a tomas de corriente debidamente cableadas.
- Siempre que sea posible, utilice una sola mano para conectar o desconectar los cables de señal.
- No encienda nunca un equipo cuando hay señales de fuego, agua o daños estructurales.
- Desconecte los cables de alimentación, los sistemas de telecomunicaciones, las redes y los módems conectados antes de abrir las cubiertas de los dispositivos, a menos que se indique lo contrario en los procedimientos de instalación y configuración.
- Conecte y desconecte los cables, como se describe en la tabla siguiente, cuando instale, mueva o abra las cubiertas de este producto o de los dispositivos conectados.

| Para conectar                                                                    | Para desconectar                                                                                     |
|----------------------------------------------------------------------------------|----------------------------------------------------------------------------------------------------|
| APÁGUELO todo.     En primer lugar, conecte todos los cables a los dispositivos. | APÁGUELO todo.     En primer lugar, desenchufe los cables de alimentación de las tomas de corriente. |
| 3. Conecte los cables de señal a los conectores.                                 | Desconecte los cables de señal de los conectores.                                                    |
| Enchufe los cables de alimentación a las tomas de corriente.                     | Desconecte todos los cables de los dispositivos.                                                     |
| 5. Encienda el dispositivo.                                                      |                                                                                                    |

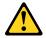

#### PRECAUCIÓN:

Cuando sustituya una batería de litio, utilice solamente una batería número de pieza 45C1566 u otra de tipo equivalente recomendada por el fabricante. Si su sistema dispone de un módulo que contiene una batería de litio, reemplácelo sólo con el mismo tipo de módulo, del mismo fabricante. La batería contiene litio y puede explotar si no se utiliza, manipula o desecha correctamente.

#### No debe:

- Arrojarla al agua o sumergirla en ella
- Exponerla a temperaturas superiores a 100°C (212°F)
- Repararla o desmontarla

Deshágase de la batería según especifiquen las leyes o normas locales.

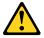

#### PRECAUCIÓN:

Cuando haya productos láser (como unidades de CD-ROM, unidades de DVD, dispositivos de fibra óptica o transmisores) instalados, tenga en cuenta lo siguiente:

- No quite las cubiertas. Si quita las cubiertas del producto láser, podría quedar expuesto a radiación láser peligrosa. Dentro del dispositivo no existe ninguna pieza que requiera servicio técnico.
- Si usa controles o ajustes o realiza procedimientos que no sean los especificados aquí, podría exponerse a radiaciones peligrosas.

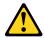

#### **PELIGRO**

Algunos productos láser tienen incorporado un diodo láser de clase 3A o clase 3B. Tenga en cuenta lo siguiente:

Cuando se abre, queda expuesto a radiación láser. No mire directamente al rayo láser, ni siguiera con instrumentos ópticos, y evite exponerse directamente al rayo láser.

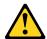

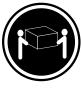

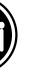

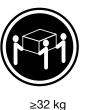

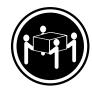

≥18 kg

≥55 kg

#### PRECAUCIÓN:

Adopte procedimientos seguros al levantar el equipo.

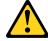

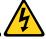

#### PRECAUCIÓN:

El botón de control de alimentación del dispositivo y el interruptor de alimentación de la fuente de alimentación no desconectan la corriente eléctrica suministrada al dispositivo. Además, el dispositivo podría tener más de un cable de alimentación. Para suprimir toda la corriente eléctrica del dispositivo, asegúrese de que todos los cables de alimentación estén desconectados de la toma de corriente.

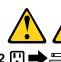

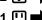

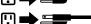

## **Chapter 2. Important service information**

## Strategy for replacing FRUs

#### Before replacing parts:

Ensure that all software fixes, drivers, and UEFI BIOS downloads are installed before you replace any FRUs listed in this manual.

After a system board is replaced, ensure that the latest UEFI BIOS is loaded to the system board before you complete the service action.

To download and install software fixes, drivers, and UEFI BIOS, go to <a href="https://pcsupport.lenovo.com">https://pcsupport.lenovo.com</a> and follow the instructions on the screen.

Use the following strategy to prevent unnecessary expense for replacing and servicing FRUs:

- If you are instructed to replace a FRU but the replacement does not correct the problem, reinstall the original FRU before you continue.
- Some computers have both a processor board and a system board. If you are instructed to replace either the processor board or the system board, and replacing one of them does not correct the problem, reinstall that board, and then replace the other one.
- If an adapter or a device consists of more than one FRU, any of the FRUs might be the cause of the error.
   Before replacing the adapter or device, remove the FRUs, one by one, to see if the symptoms change.
   Replace only the FRU that changed the symptoms.

## Strategy for replacing a hard disk drive or a solid-state drive

Always try to run a low-level format operation before replacing a hard disk drive or a solid-state drive. This will cause all customer data on the drive to be lost. Ensure that the customer has a current backup of the data before you perform this task.

**Attention:** The drive startup sequence in the computer you are servicing might have been changed. Be extremely careful during write operations such as copying, saving, or formatting. If you select an incorrect drive, data or programs can be overwritten.

## Important notice for replacing a system board

Some components mounted on a system board are very sensitive. Improper handling of a system board can cause damage to those components, and may cause a system malfunction.

After replacing the system board, use the Golden Key U1 tool to bind the model type, serial number, and Brand ID of the computer with the new system board. Refer to <a href="https://support.lenovo.com/us/en/solutions/https://support.lenovo.com/us/en/solutions/https://support.lenovo.

**Attention:** When handling a system board:

- Do not drop a system board or apply any excessive force to it.
- Avoid rough handling of any kind.
- Avoid bending a system board and hard pushing to prevent cracking at each Ball Grid Array (BGA) chipset.

© Copyright Lenovo 2021, 2022 27

## How to use error codes

Use the error codes displayed on the screen to diagnose failures. If more than one error code is displayed, begin the diagnosis with the first error code. Whatever causes the first error code might also cause false error codes. If no error code is displayed, see whether the error symptom is listed in the "Symptom-to-FRU Index" section.

## Strategy for replacing FRUs for CTO, special-bid, and standard models

This topic provides information about the model types and FRU identification.

### **Product definition**

This topic introduces different model types and how to identify each type.

#### **Dynamic Configure To Order (CTO) model**

This model provides the ability for a customer to configure a Lenovo solution from a Web site, and have this configuration sent to fulfillment, where it is built and shipped directly to the customer. The machine label and eSupport will load these products as the 4-character MT, 4-character model, and 2-character country code. The model is "CTO1" and the default country code is "WW" (example: 20AACTO1WW).

#### Special-bid model

This model is a unique configuration that has been negotiated between Lenovo and the customer. A unique MTM consists of a 4-character MT, a 4-character model, and a numeric 2-character country code is provided to the customer to place orders (example: 20AA000955). The country code assigned is numeric and does not designate a specific country or region. The custom model factsheet for the MTM indicates which country the special-bid MTM is set up for. Special-bid offering is not generally announced.

#### Standard model

Standard models (fixed configuration) are announced and offered to all customers. The MTM portion of the machine label consists of a 4-character MT, a 4-character model, and an alphabetic 2-character country code. The country code assigned is alphabetic and represents a designated country or region (example: 20AA0009UK).

#### FRU identification

To identify FRUs for a product, do the following:

- 1. Go to: <a href="https://support.lenovo.com/partslookup">https://support.lenovo.com/partslookup</a>.
- 2. Type the Machine Type in the corresponding field to get a general FRU list, or type the Serial Number for more detailed FRU information.

# **Chapter 3. Product overview**

## **Front**

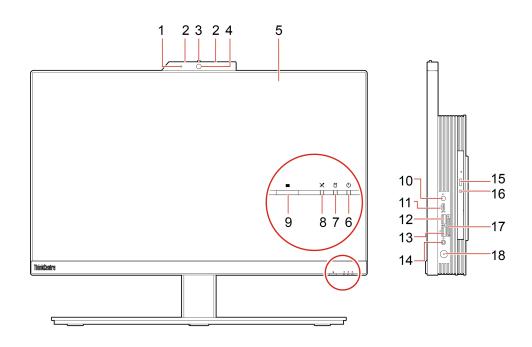

| Integrated camera activity indicator*     | This indicator is on when the camera is in use.                                                                                                    |
|-------------------------------------------|----------------------------------------------------------------------------------------------------|
| 2. Microphones*                           | Capture or record sound and voice.                                                                                                    |
| 3. Integrated camera or IR camera shield* | Slide to cover the camera lens whenever you need.                                                                                                    |
| 4. Integrated camera or IR camera*        | <ul> <li>Take pictures or record videos by clicking Camera from the Start menu.</li> <li>Log in to your computer with face authentication.</li> <li>If you use other apps that support photographing, video chatting, and video conference, the camera starts automatically when you enable the camera-required feature from the app.</li> </ul> |
| 5. Multi-touch screen*                    | Enable you to use your computer with simple touch gestures.                                                                                                    |
|                                           | The indicator shows the system status of your computer.                                                                                                    |
| 6. System status indicator                | • Blinking for three times: The computer is initially connected to power.                                                                                                    |
|                                           | • On: The computer is on.                                                                                                    |
|                                           | Off: The computer is off or in hibernation mode.                                                                                                    |
|                                           | Blinking rapidly: The computer is entering hibernation mode.                                                                                                    |
|                                           | <ul> <li>Breathing (blinking slowly): The computer is in sleep or modern standby<br/>mode.</li> </ul>                                                                                                    |
| 7. Storage drive activity indicator       | This indicator is on when the storage drive is in use.                                                                                                    |
| 8. Microphone mute/unmute indicator*      | This indicator is on when the microphones are muted.                                                                                                    |

© Copyright Lenovo 2021, 2022 29

| 9. E-Privacy button*                                                        | Press the button to enable the E-Privacy mode. In this mode, your screen prevents visual hackers from stealing sideways glances at your screen, while providing a crisp, clear view for intended users. To exit from the mode, press the button again. |
|-----------------------------------------------------------------------------|----------------------------------------------------------------------------------------------------|
| 10. Microphone mute/unmute control*                                         | Mute or unmute the integrated microphones in the computer mode.                                                                                                    |
| 11. USB-C <sup>™</sup> connector (USB 3.2                                   | <ul> <li>Charge USB-C compatible devices with the output voltage and current of 5 V<br/>and 3 A.</li> </ul>                                                                                                    |
| Gen 1)                                                                      | <ul> <li>Transfer data at USB 3.2 speed, up to 5 Gbps.</li> </ul>                                                                                                    |
|                                                                             | <ul> <li>Connect to USB-C accessories to help expand your computer functionality. To<br/>purchase USB-C accessories, go to <a href="https://www.lenovo.com/accessories">https://www.lenovo.com/accessories</a>.</li> </ul>                             |
| 12. USB 3.2 connector Gen 2                                                 | Connect USB-compatible devices, such as a USB keyboard, USB mouse, USB storage device, or USB printer.                                                                                                    |
| 13. USB 3.2 connectors Gen 2<br>(M90a) or USB 3.2 connector<br>Gen 1 (M70a) | Connect USB-compatible devices, such as a USB keyboard, USB mouse, USB storage device, or USB printer.                                                                                                    |
| 14. Headset connector                                                       | Connect a headset or headphones to your computer.                                                                                                    |
| 15. Optical drive eject/close button*                                       | Eject or close the optical drive tray.                                                                                                    |
| 16. Optical drive activity indicator*                                       | This indicator is on when the optical drive is in use.                                                                                                    |
|                                                                             | Supported cards:                                                                                                    |
| 17. SD-card slot*                                                           | Secure Digital (SD) card                                                                                                    |
|                                                                             | <ul> <li>Secure Digital eXtended-Capacity (SDXC) UHS-1 card</li> </ul>                                                                                                    |
|                                                                             | <ul> <li>Secure Digital High-Capacity (SDHC) UHS-1 card</li> </ul>                                                                                                    |
|                                                                             | <b>Note:</b> Your computer does not support the content protection for recordable media (CPRM) feature for the SD card.                                                                                                    |
|                                                                             | Press to turn on the computer.                                                                                                    |
| 18. Power button                                                            | To turn off the computer, open the <b>Start</b> menu, click <b>O Power</b> , and then select <b>Shut down</b> .                                                                                                    |

<sup>\*</sup> for selected models

# Rear

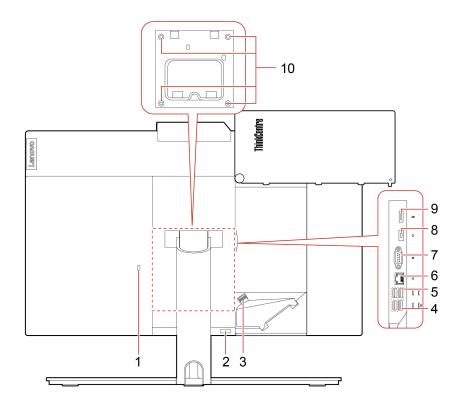

| 1. Security-lock slot                                             | Lock your computer to a desk, table, or other fixtures through a Kensington-style cable lock.                                                                                                    |  |
|-------------------------------------------------------------------|----------------------------------------------------------------------------------------------------|--|
| 2. Cable cover eject button                                       | Press the button to access the covered connectors and cables.  Note: For easy access, do not cover the button with any external parts.                                                                                                    |  |
| 3. Cable clip                                                     | Press the clip to route the cables connected to the computer.                                                                                                    |  |
| 4. USB 3.2 connector Gen 1 (with keyboard smart power on feature) | Connect USB-compatible devices, such as a USB keyboard, USB mouse, USB storage device, or USB printer.  Note: When a USB keyboard is connected, you can turn on the computer by pressing Alt+P on the keyboard.                                                                                                    |  |
| 5. USB 3.2 connectors Gen 1 (3)                                   | Connect USB-compatible devices, such as a USB keyboard, USB mouse, USB storage device, or USB printer.                                                                                                    |  |
| 6. Ethernet connector                                             | Connect to a local area network (LAN). When the green indicator is on, the computer is connected to a LAN. When the yellow indicator blinks, data is being transmitted.                                                                                                    |  |
| 7. Serial connector*                                              | Connect an external modem, a serial printer, or other devices that use a serial connector.                                                                                                    |  |
| 8. Power cord connector                                           | Connect the power cord to your computer for power supply.                                                                                                    |  |
| 9. DisplayPort® 1.2 out connector                                 | Send audio and video signals from the computer to another audio or video device, such as a high-performance monitor. For more information, see <a href="https://www.vesa.org/wp-content/uploads/2010/12/DisplayPort-DevCon-Presentation-DP-1.2-Dec-2010-rev-2b.pdf">https://www.vesa.org/wp-content/uploads/2010/12/DisplayPort-DevCon-Presentation-DP-1.2-Dec-2010-rev-2b.pdf</a> . |  |
| 10. VESA® threaded holes                                          | Use the matched screws (M4 $\times$ 8 mm, 4 pcs) when you install the computer on a wall with the VESA mount.                                                                                                    |  |

\* for selected models

# Chapter 4. Service checkout and symptom-to-FRU index

This chapter provides information about general service checkout and symptom-to-FRU index.

### Service checkout

**Attention:** The drives in the computer you are servicing might have been rearranged or the drive startup sequence changed. Be extremely careful during write operations such as copying, saving, or formatting. Data or programs can be overwritten if you select an incorrect drive.

General error messages appear if a problem or conflict is found by a program, the operating system, or both. For an explanation of these messages, refer to the information supplied with that software package.

Use the following procedure to help determine the cause of the problem:

- 1. Turn off the computer and all external devices.
- 2. Check all cables and power cords.
- 3. Set all display controls to the middle position.
- 4. Turn on all external devices.
- 5. Turn on the computer.
  - Look for displayed error codes.
  - Listen for beep codes.
  - Look for readable instructions or a main menu on the display.

If you did not receive the correct response, proceed to step 6 on page 33.

If you do receive the correct response, proceed to step 7 on page 33.

- 6. Look at the following conditions and follow the instructions:
  - If you hear beep codes during POST, go to "Beep symptoms" on page 35.
  - If the computer displays a POST error, go to "POST error codes" on page 35.
  - If the computer hangs and no error is displayed, continue at step 7 on page 33.
- 7. Run the Diagnostic programs. See Chapter 5 "Diagnostics" on page 41.
  - If you receive an error, replace the part that the diagnostic program calls out.
  - If the test stops and you cannot continue, replace the last device tested.

## **Problem determination tips**

Due to the variety of hardware and software combinations that can be encountered, use the following information to assist you in problem determination. If possible, have this information available when requesting assistance from Service Support and Engineering functions.

- Machine type and model
- Processor or hard disk drive upgrades
- Failure symptom
  - Do diagnostics indicate a failure?
  - What, when, where, single, or multiple systems?
  - Is the failure repeatable?
  - Has this configuration ever worked?

© Copyright Lenovo 2021, 2022 33

- If it has been working, what changes were made prior to its failing?
- Is this the original reported failure?
- · Diagnostics version
  - Type and version level
- Hardware configuration
  - Print (print screen) configuration currently in use
  - BIOS level
- · Operating system software
  - Type and version level

Notes: To eliminate confusion, identical systems are considered identical only if they:

- 1. Are the exact machine type and models
- 2. Have the same BIOS level
- 3. Have the same adapters/attachments in the same locations
- 4. Have the same address jumpers/terminators/cabling
- 5. Have the same software versions and levels
- 6. Have the same Diagnostic Diskettes (version)
- 7. Have the same configuration options set in the system
- 8. Have the same setup for the operating system control files

Comparing the configuration and software set-up between "working and non-working" systems will often lead to problem resolution.

## Symptom-to-FRU index

The Symptom-to-FRU index lists error symptoms and possible causes. The most likely cause is listed first. Always begin with "Service checkout" on page 33. This index can also be used to help you decide which FRUs to have available when servicing a computer. If you are unable to correct the problem using this index, go to "Undetermined problems" on page 38.

#### Notes:

- The Symptom-to-FRU index is not specific to any machine type and are applicable to all ThinkCentre computers.
- · If you have both an error message and an incorrect audio response, diagnose the error message first.
- If you cannot run the diagnostic tests or you get a diagnostic error code when running a test, but did receive a POST error message, diagnose the POST error message first.
- If you did not receive any error message, look for a description of your error symptoms in the first part of this index.

### Hard disk drive boot error

A hard disk drive boot error can have the following causes.

| Error                                                            | FRU/Action                                                                          |
|------------------------------------------------------------------|-------------------------------------------------------------------------------------|
| The start-up drive is not in the boot sequence in configuration. | Check the configuration and ensure that the start-up drive is in the boot sequence. |
| No operating system installed on the boot drive.                 | Install an operating system on the boot drive.                                      |

| Error                                              | FRU/Action                                                       |
|----------------------------------------------------|------------------------------------------------------------------|
| The boot sector on the startup drive is corrupted. | The drive must be formatted. Do the following:                   |
|                                                    | Attempt to back up the data on the failing hard disk drive.      |
|                                                    | Using the operating system programs, format the hard disk drive. |
| The drive is defective.                            | Replace the hard disk drive.                                     |

## **Power supply problems**

If you suspect a power problem, use the following procedures.

| Check/Verify                                 | FRU/Action        |
|----------------------------------------------|-------------------|
| Check the following for proper installation. | Reseat connectors |
| Power cord                                   |                   |
| On/Off switch connector                      |                   |
| On/Off switch power supply connector         |                   |
| System board power supply connectors         |                   |
| Microprocessor connection                    |                   |
| Check the power cord for continuity.         | Power cord        |
| Check the power-on switch for continuity.    | Power-on switch   |

## **Beep symptoms**

Beep symptoms are tones or a series of tones separated by pauses (intervals without sound) during POST.

The following table describes the beep symptoms.

| Beep symptom                                | FRU/Action                                                                                                    |
|---------------------------------------------|----------------------------------------------------------------------------------------------------|
| 2 short beeps: common POST error            | Common POST error code. See the detailed failure information in "POST error codes" on page 35.                                                                                                    |
| 3 short and 1 long beeps: DRAM memory error | Perform the following actions in order:  1. Make sure that the memory modules are properly seated in the memory slots.  2. Replace the memory modules.  3. Replace the system board (for trained service personnel only). |

### **POST error codes**

Each time you turn on the system, it performs a series of tests that check the operation of the system and some options. This series of tests are called the *Power-On Self-Test*, or *POST*. POST checks the following operations:

- Some basic system-board operations
- Memory operation
- Video operation

### • Whether the boot drive is working

If the POST detects a problem, an error message appears on the screen. A single problem might cause several error messages to appear. When you correct the cause of the first error message, the other error messages probably will not appear on the screen the next time.

| Error code | POST error message                                    | Description/Action                                                                             |
|------------|-------------------------------------------------------|------------------------------------------------------------------------------------------------|
| 0135       | CPU fan failure<br>System fan failure                 | This error message is displayed when a fan fails and the system might be overheating.          |
|            |                                                       | Press F1 to enter the BIOS setup and then press F10 to exit and restart the computer.          |
| 0211       | Keyboard not found                                    | This error message is displayed when no keyboard is detected.                                  |
| 0164       | Memory configuration change has occurred              | This error message is displayed when a memory module has been installed, removed, or replaced. |
|            |                                                       | Press F1 to enter the BIOS setup and then press F10 to exit and restart the computer.          |
| 1762       | Storage SATA device configuration change has occurred | Device configuration change includes SATA device change and M.2 storage drive change.          |
|            |                                                       | Press F1 to enter the BIOS setup and then press F10 to exit and restart the computer.          |

## Miscellaneous error conditions

| Message/Symptom                   | FRU/Action                                                                                                    |
|-----------------------------------|----------------------------------------------------------------------------------------------------|
| Changing display colors           | Display/Monitor                                                                                                    |
| Computer will not power-off.      | Power Switch     System Board     Riser card, if installed.                                                                                                    |
| Computer will not RPL from server | <ol> <li>Ensure that the network is in startup sequence as the first device or the first device after diskette.</li> <li>Ensure that the network adapter is enabled for RPL.</li> <li>Network adapter (Advise network administrator of new MAC address)</li> </ol> |

| Message/Symptom                                                                                               | FRU/Action                                                                                                    |
|----------------------------------------------------------------------------------------------------|----------------------------------------------------------------------------------------------------|
| Computer will <i>not</i> perform a Wake On LAN® (if applicable)                                               | <ol> <li>Check the power supply and signal cable connections to the network adapter.</li> <li>Ensure that the operating system settings are set to enable Wake on LAN.</li> <li>Ensure that the Wake On LAN feature is enabled in Setup/Power.</li> <li>Ensure that the network administrator is using the correct MAC address.</li> <li>Ensure no interrupt or I/O address conflicts.</li> <li>Network adapter (advise network administrator of new MAC address)</li> </ol> |
| Dead computer.                                                                                                | Power Supply     System Board                                                                                                    |
| Diskette drive in-use light remains on or does not light when drive is active.                                | Diskette Drive     System Board     Diskette Drive Cable                                                                                                    |
| Blank screen except for flashing cursor.                                                                      | <ol> <li>System Board</li> <li>Primary Hard Disk Drive</li> <li>Hard Disk Drive Cable</li> </ol>                                                                                                    |
| Incorrect memory size during POST                                                                             | Run the Memory tests.     Memory Module     System Board                                                                                                    |
| "Insert a Diskette" icon appears with a known-good diagnostics diskette in the first 3.5-inch diskette drive. | System Board     Diskette Drive Cable     Network Adapter                                                                                                    |
| Intensity or color varies from left to right of characters and color bars                                     | Display     Video adapter (if present)     System Board                                                                                                    |
| No power or fan not running                                                                                   | See "Power supply problems" on page 35.                                                                                                    |
| Non-system disk or disk error-type message with a known-good diagnostic diskette.                             | Diskette Drive     System Board     Diskette Drive Cable                                                                                                    |
| Other display symptoms not listed above (including blank or illegible display)                                | Display     System Board                                                                                                    |
| Power-on indicator or hard disk drive in-use light not on, but computer works correctly                       | Power switch/LED assembly     System Board                                                                                                    |
| Printer problems                                                                                              | Printer     System Board                                                                                                    |

| Message/Symptom                                                                                              | FRU/Action                                                                                                    |
|----------------------------------------------------------------------------------------------------|----------------------------------------------------------------------------------------------------|
| Program loads from the hard disk with a known-good diagnostics diskette in the first 3.5-inch diskette drive | Run the Setup Utility program and check the Startup sequence.                                                                                                    |
|                                                                                                    | 2. Diskette Drive                                                                                                    |
|                                                                                                    | 3. Diskette Drive Cable                                                                                                    |
|                                                                                                    | 4. System Board                                                                                                    |
|                                                                                                    | 5. Power Supply                                                                                                    |
| RPL computer cannot access programs from its own hard disk.                                                  | If the network administrator is using LCCM Hybrid RPL, check the startup sequence:                                                                                                    |
|                                                                                                    | a. First device - network                                                                                                    |
|                                                                                                    | b. Second device - hard disk                                                                                                    |
|                                                                                                    | 2. Hard disk drive                                                                                                    |
| RPL computer does not RPL from server                                                                        | Check the startup sequence.                                                                                                    |
|                                                                                                    | Check the network adapter LED status.                                                                                                    |
| Serial or parallel connector device failure (system board                                                    | External Device Self-Test OK?                                                                                                    |
| connector)                                                                                                   | 2. External Device                                                                                                    |
|                                                                                                    | 3. Cable                                                                                                    |
|                                                                                                    | 4. System Board                                                                                                    |
| Serial or parallel connector device failure (adapter                                                         | External Device Self-Test OK?                                                                                                    |
| connector)                                                                                                   |                                                                                                    |
|                                                                                                    | 3. Cable                                                                                                    |
|                                                                                                    | Alternate Adapter                                                                                                    |
|                                                                                                    | 5. System Board                                                                                                    |
| Some or all keys on the keyboard do not work                                                                 | 1. Keyboard                                                                                                    |
|                                                                                                    | <u> </u>                                                                                                    |
|                                                                                                    | 3. System Board                                                                                                    |
| Serial or parallel connector device failure (adapter connector)                                              | 1. External Device Self-Test OK? 2. External Device 3. Cable 4. System Board  1. External Device Self-Test OK? 2. External Device 3. Cable 4. Alternate Adapter 5. System Board  1. Keyboard 2. Keyboard Cable |

# **Undetermined problems**

This section provides instructions on how to find out the failing devices or adapters.

- 1. Turn off the computer.
- 2. Remove or disconnect the following components (if installed) one at a time.
  - a. External devices (modem, printer, or mouse)
  - b. Any adapters
  - c. Memory modules
  - d. Extended video memory
  - e. External Cache
  - f. External Cache RAM
  - g. Hard disk drive
  - h. Diskette drive
- 3. Turn on the computer to retest the system.

4. Repeat steps 1 through 3 until you find the failing device or adapter.

If all devices and adapters have been removed, and the problem continues, replace the system board. See "System board" on page 111.

# **Chapter 5. Diagnostics**

Use diagnostic solutions to test hardware components and report operating-system-controlled settings that interfere with the correct operation of your computer.

## Basic procedure for resolving computer problems

#### **Prerequisite**

Before you start, read Chapter 1 "Important safety information" on page 1 and print the following instructions.

- 1. Check that:
  - a. The cables for all connected devices are connected correctly and securely.
  - b. All components have been reassembled correctly.
  - All connected devices that require ac power are connected to properly grounded and working electrical outlets.
  - d. All connected devices are enabled in UEFI BIOS.
- 2. Use an antivirus program to see if the computer has been infected by a virus. If the program detects a virus, remove the virus.
- 3. Go to "Self-help resources" on page 42 and follow the instructions for the type of problem you are experiencing.
- 4. Run the diagnostic program.
- 5. Recover your operating system. See "Self-help resources" on page 42.
- 6. If the problem persists, contact Lenovo.

## **UEFI** diagnostic program

A UEFI diagnostic program is preinstalled on the computer. It enables you to test memory modules and internal storage devices, view system information, and check and recover bad sectors on internal storage devices.

To run the UEFI diagnostic program, do the following:

- 1. Turn on the computer. If the computer cannot be turned on, go to "Basic procedure for resolving computer problems" on page 41. If an error code is displayed, go to "" on page for error code descriptions and troubleshooting hints.
- 2. Repeatedly press and release the F10 key when turning on the computer. The main screen of the UEFI diagnostic program is displayed.
- 3. Follow the instructions on the screen to use the diagnostic program.

The options on the main screen are as follows:

© Copyright Lenovo 2021, 2022 41

Table 1. Options on the main screen of the UEFI diagnostic program

| DIAGNOSTICS     | TOOLS                   |
|-----------------|-------------------------|
| • CPU [U]       | SYSTEM INFORMATION [F1] |
| DISPLAY [D]     | BAD BLOCK RECOVERY [F3] |
| MEMORY [E]      | SMART INFORMATION [F5]  |
| MOTHERBOARD [H] |                         |
| PCI EXPRESS [P] |                         |
| STORAGE [S]     |                         |
| AUDIO [Z]       |                         |
| OPTICAL [O]     |                         |
| RUN ALL [R]     |                         |

**Note:** The options on the main screen might vary, depending on the hardware configuration and the UEFI diagnostic program version preinstalled on the computer.

# Lenovo diagnostic tools

For information about Lenovo diagnostic tools, go to: https://pcsupport.lenovo.com/lenovodiagnosticsolutions

## The Vantage app

The Vantage app is preinstalled on your computer. To diagnose problems with the Vantage app:

- 1. Type Vantage in the Windows search box and press Enter.
- 2. Follow the on-screen instructions and run a hardware scan.

If you are unable to isolate and resolve the problem after running the Vantage app, save and print the log files created by the program. You might need the log files when you speak to a Lenovo technical support representative.

# Self-help resources

Use the following self-help resources to learn more about the computer and troubleshoot problems.

| Resources                                      | How to access?                                                                  |
|------------------------------------------------|---------------------------------------------------------------------------------|
| Troubleshooting and frequently asked questions | <ul><li>https://www.lenovo.com/tips</li><li>https://forums.lenovo.com</li></ul> |
| Accessibility information                      | https://www.lenovo.com/accessibility                                            |

| Resources                                                                         | How to access?                                                                                                    |  |
|-----------------------------------------------------------------------------------|----------------------------------------------------------------------------------------------------|--|
|                                                                                   | Use Lenovo recovery options.                                                                                                    |  |
|                                                                                   | <ol> <li>Go to <a href="https://support.lenovo.com/">https://support.lenovo.com/</a><br/>HowToCreateLenovoRecovery.</li> </ol>                                   |  |
|                                                                                   | 2. Follow the on-screen instructions.                                                                                                    |  |
| Reset or restore Windows                                                          | <ul> <li>Use Windows recovery options.</li> </ul>                                                                                                    |  |
|                                                                                   | 1. Go to <a href="https://pcsupport.lenovo.com">https://pcsupport.lenovo.com</a> .                                                                               |  |
|                                                                                   | <ol><li>Detect your computer or manually select your computer model.</li></ol>                                                                                   |  |
|                                                                                   | <ol><li>Navigate to the troubleshooting menu to diagnose<br/>the operating system for recovery instructions.</li></ol>                                           |  |
| Use the Vantage app to:                                                           |                                                                                                    |  |
| Configure device settings.                                                        |                                                                                                    |  |
| <ul> <li>Download and install UEFI BIOS, drivers and firmware updates.</li> </ul> |                                                                                                    |  |
| Secure you computer from outside threats.                                         |                                                                                                    |  |
| Diagnose hardware problems.                                                       | Type Vantage in the Windows search box.                                                                                                    |  |
| Check the computer warranty status.                                               |                                                                                                    |  |
| Access User Guide and helpful articles.                                           |                                                                                                    |  |
| <b>Note:</b> The available features vary depending on the computer model.         |                                                                                                    |  |
| Product documentation:                                                            |                                                                                                    |  |
| Safety and Warranty Guide                                                         |                                                                                                    |  |
| Generic Safety and Compliance Notices                                             | Go to <a href="https://pcsupport.lenovo.com">https://pcsupport.lenovo.com</a> . Then, follow the onscreen instructions to filter out the documentation you want. |  |
| Setup Guide                                                                       |                                                                                                    |  |
| This User Guide                                                                   |                                                                                                    |  |
| Regulatory Notice                                                                 |                                                                                                    |  |
| Lenovo Support Web site with the latest support information of the following:     |                                                                                                    |  |
| Drivers and software                                                              |                                                                                                    |  |
| Diagnostic solutions                                                              | https://pcsupport.lenovo.com                                                                                                    |  |
| Product and service warranty                                                      |                                                                                                    |  |
| Product and parts details                                                         |                                                                                                    |  |
| Knowledge base and frequently asked questions                                     |                                                                                                    |  |
|                                                                                   | Type Cat Help or Tipe in the Windows accret have                                                                                                    |  |
|                                                                                   | Type Get Help or Tips in the Windows search box.      Help Windows Search or the Cortage® personal.                                                              |  |
| Windows help information                                                          | <ul> <li>Use Windows Search or the Cortana® personal<br/>assistant.</li> </ul>                                                                                   |  |
|                                                                                   | <ul> <li>Microsoft support Web site:<br/><a href="https://support.microsoft.com">https://support.microsoft.com</a></li> </ul>                                    |  |

# Chapter 6. Hardware removal and installation

This chapter provides instructions on how to remove and install hardware for your computer.

## Handling static-sensitive devices

Do not open the static-protective package containing the new part until the defective part has been removed and you are ready to install the new part. Static electricity, although harmless to you, can seriously damage computer components and options.

When you handle options and other computer components, take these precautions to avoid static-electricity damage:

- Limit your movement. Movement can cause static electricity to build up around you.
- Always handle options and other computer components carefully. Handle PCI/PCIe cards, memory modules, system boards, and microprocessors by the edges. Never touch any exposed circuitry.
- Prevent others from touching the options and other computer components.
- Touch the static-protective package containing the part to a metal expansion-slot cover or other unpainted metal surface on the computer for at least two seconds. This reduces static electricity from the package and your body before you install or replace a new part.
- When possible, remove the new part from the static-protective package, and install it directly in the computer without setting the part down. When this is not possible, place the static-protective package on a smooth, level surface and place the part on the package.
- Do not place the part on the computer cover or other metal surface.

### Service tool kit

Ensure that the following common service tool kit is prepared before you service the computer.

| No. | Tool name                 | Tool type       |
|-----|---------------------------|-----------------|
| 1   | Phillips-head screwdriver | Common tool     |
| 2   | Pry tools                 | Common tool     |
| 3   | Conductive tweezers       | Common tool     |
| 4   | Isolated tweezers         | Common tool     |
| 5   | Silicone grease           | Consumable tool |
| 6   | Polyamide tape            | Consumable tool |
| 7   | Mylar tape                | Consumable tool |
| 8   | Eraser                    | Consumable tool |
| 9   | Electrical tape           | Consumable tool |
| 10  | Double-sided tape         | Consumable tool |
| 11  | Conductive tape           | Consumable tool |

**Note:** The silicone grease can be applied to the surfaces of the microprocessor and heat sink to eliminate air gaps.

© Copyright Lenovo 2021, 2022 45

## **Major FRUs and CRUs**

Your computer contains the following types of CRUs and FRUs:

- **Self-service CRUs:** Refer to parts that can be installed or replaced easily by customer themselves or by trained service technicians at an additional cost.
- Optional-service CRUs: Refer to parts that can be installed or replaced by customers with a greater skill level. Trained service technicians can also provide service to install or replace the parts under the type of warranty designated for the customer's machine.
- **FRUs:** Refer to parts that must be installed or replaced only by trained service technicians. If customers choose to replace the FRUs by themselves, the product warranty might be affected.

#### Major FRUs and CRUs of M70a

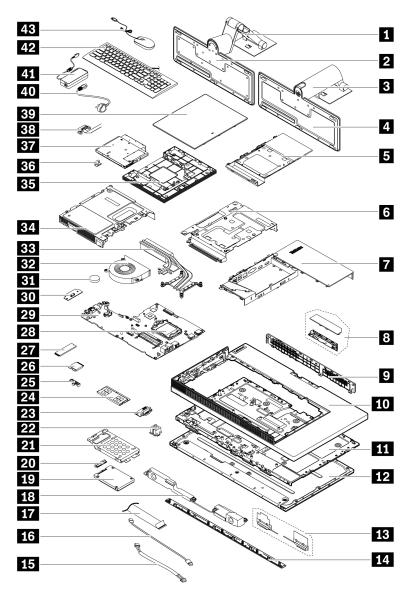

| Number | Description                               | Self-service CRU | Optional-service CRU |
|--------|-------------------------------------------|------------------|----------------------|
| 1      | UltraFlex IV Stand*                       | Yes              | No                   |
| 2      | UltraFlex IV Stand base*                  | Yes              | No                   |
| 3      | Full-function monitor stand*              | Yes              | No                   |
| 4      | Full-function monitor base*               | Yes              | No                   |
| 5      | VESA mount bracket cover                  | No               | Yes                  |
| 6      | VESA mount bracket                        | No               | Yes                  |
| 7      | Cable cover                               | No               | No                   |
| 8      | Integrated camera and microphone module*  | No               | No                   |
| 9      | Bump cover                                | No               | No                   |
| 10     | Main frame                                | No               | No                   |
| 11     | LCD bracket                               | No               | No                   |
| 12     | LCD panel                                 | No               | No                   |
| 13     | Wi-Fi antennas                            | No               | No                   |
| 14     | Front decorative cover                    | No               | No                   |
| 15     | LCD backlight cable                       | No               | No                   |
| 16     | Touch board cable                         | No               | No                   |
| 17     | LCD LVDS cable                            | No               | No                   |
| 18     | Speakers                                  | No               | No                   |
| 19     | Storage drive*                            | No               | Yes                  |
| 20     | Storage drive cable*                      | No               | No                   |
| 21     | Storage drive bracket                     | No               | Yes                  |
| 22     | Cover presence switch (intrusion switch)* | No               | No                   |
| 23     | Serial connector module*                  | No               | No                   |
| 24     | Memory module                             | No               | Yes                  |
| 25     | Wi-Fi card shield*                        | No               | No                   |
| 26     | Wi-Fi card*                               | No               | No                   |
| 27     | M.2 solid-state drive*                    | No               | Yes                  |
| 28     | Microprocessor                            | No               | No                   |
| 29     | System board                              | No               | No                   |
| 30     | Card reader board*                        | No               | No                   |
| 31     | Coin-cell battery                         | No               | No                   |
| 32     | System fan                                | No               | No                   |
| 33     | Heat sink                                 | No               | No                   |
| 34     | System board shield                       | No               | Yes                  |
| 35     | Optical drive holder*                     | No               | Yes                  |
| 36     | Optical drive bracket*                    | No               | Yes                  |
|        |                                           | l                | 1                    |

| Number | Description          | Self-service CRU | Optional-service CRU |
|--------|----------------------|------------------|----------------------|
| 37     | Optical drive*       | No               | Yes                  |
| 38     | Optical drive cable* | No               | No                   |
| 39     | Rear cover           | No               | Yes                  |
| 40     | Power cord           | Yes              | No                   |
| 41     | Power adapter        | Yes              | No                   |
| 42     | Keyboard*            | Yes              | No                   |
| 43     | Mouse*               | Yes              | No                   |

<sup>\*</sup> for selected models

For detailed FRU and CRU information, such as the FRU part numbers and supported computer models, go

http://www.lenovo.com/serviceparts-lookup

## Major FRUs and CRUs of M90a

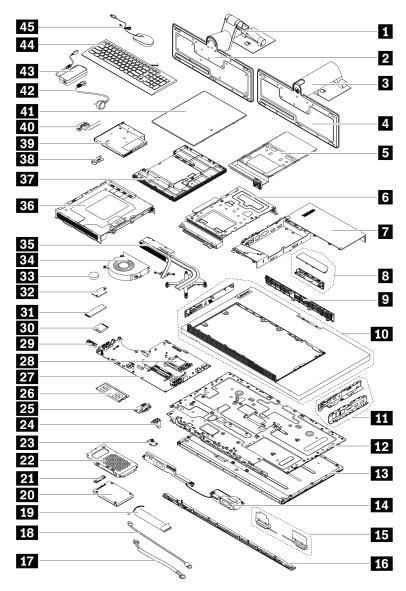

| Number | Description                              | Self-service CRU | Optional-service CRU |
|--------|------------------------------------------|------------------|----------------------|
| 1      | UltraFlex IV Stand*                      | Yes              | No                   |
| 2      | UltraFlex IV Stand base*                 | Yes              | No                   |
| 3      | Full-function monitor stand*             | Yes              | No                   |
| 4      | Full-function monitor base*              | Yes              | No                   |
| 5      | VESA mount bracket cover                 | No               | Yes                  |
| 6      | VESA mount bracket                       | No               | Yes                  |
| 7      | Cable cover                              | No               | No                   |
| 8      | Integrated camera and microphone module* | No               | No                   |
| 9      | Bump cover                               | No               | No                   |
| 10     | Main frame                               | No               | No                   |

| Number | Description                               | Self-service CRU | Optional-service CRU |
|--------|-------------------------------------------|------------------|----------------------|
| 11     | Side I/O brackets                         | No               | No                   |
| 12     | LCD bracket                               | No               | No                   |
| 13     | LCD panel                                 | No               | No                   |
| 14     | Speakers                                  | No               | No                   |
| 15     | Wi-Fi antennas                            | No               | No                   |
| 16     | Front decorative cover                    | No               | No                   |
| 17     | LCD backlight cable                       | No               | No                   |
| 18     | Touch board cable                         | No               | No                   |
| 19     | LCD LVDS cable                            | No               | No                   |
| 20     | Storage drive*                            | No               | Yes                  |
| 21     | Storage drive cable*                      | No               | No                   |
| 22     | Storage drive bracket                     | No               | Yes                  |
| 23     | E-Privacy button board*                   | No               | No                   |
| 24     | Cover presence switch (intrusion switch)* | No               | No                   |
| 25     | Serial connector module*                  | No               | No                   |
| 26     | Memory module                             | No               | Yes                  |
| 27     | System board                              | No               | No                   |
| 28     | Microprocessor                            | No               | No                   |
| 29     | Wi-Fi card shield*                        | No               | No                   |
| 30     | Wi-Fi card*                               | No               | No                   |
| 31     | M.2 solid-state drive*                    | No               | Yes                  |
| 32     | Card reader board*                        | No               | No                   |
| 33     | Coin-cell battery                         | No               | No                   |
| 34     | System fan                                | No               | No                   |
| 35     | Heat sink                                 | No               | No                   |
| 36     | System board shield                       | No               | Yes                  |
| 37     | Optical drive holder*                     | No               | Yes                  |
| 38     | Optical drive bracket*                    | No               | Yes                  |
| 39     | Optical drive*                            | No               | Yes                  |
| 40     | Optical drive cable*                      | No               | No                   |
| 41     | Rear cover                                | No               | Yes                  |
| 42     | Power cord                                | Yes              | No                   |
| 43     | Power adapter                             | Yes              | No                   |
| 44     | Keyboard*                                 | Yes              | No                   |
| 45     | Mouse*                                    | Yes              | No                   |

### \* for selected models

For detailed FRU and CRU information, such as the FRU part numbers and supported computer models, go

http://www.lenovo.com/serviceparts-lookup

# System board

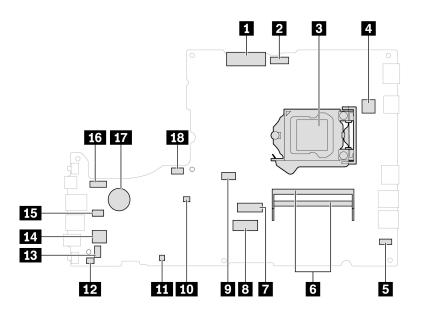

Figure 1. M70a system board

| ■ LCD LVDS connector           | 2 Integrated camera and microphone module connector                       |
|--------------------------------|---------------------------------------------------------------------------|
| ■ Microprocessor socket        | 4 Serial (COM1) connector                                                 |
| <b>I</b> Touch board connector | 6 Memory slots                                                            |
| ■ M.2 solid-state drive slot   | 8 M.2 Wi-Fi card slot                                                     |
| Optical drive connector        | 10 Clear CMOS (Complementary Metal Oxide Semiconductor) / Recovery jumper |
| 11 ME disable header           | 12 Cover presence switch connector (intrusion switch connector)           |
| III Internal speaker connector | 14 Storage drive connector                                                |
| 15 Card reader connector       | 16 LCD backlight connector                                                |
| 17 Coin-cell battery           | 18 System fan connector                                                   |

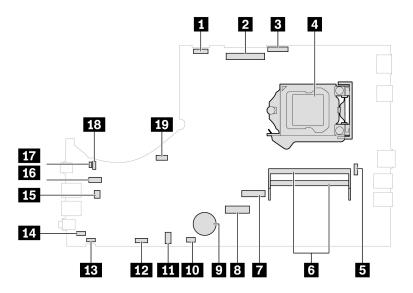

Figure 2. M90a system board

| ■ LCD backlight connector                         | 2 LCD LVDS connector                                                      |
|---------------------------------------------------|---------------------------------------------------------------------------|
| Integrated camera and microphone module connector | Microprocessor socket                                                     |
| Serial (COM1) connector                           | 6 Memory slots                                                            |
| ■ M.2 solid-state drive slot                      | ■ M.2 Wi-Fi card slot                                                     |
| ☑ Coin-cell battery                               | 10 Touch board connector                                                  |
| 11 Optical drive connector                        | 12 Internal speaker connector                                             |
| E-Privacy connector                               | 14 Cover presence switch connector (intrusion switch connector)           |
| 15 Card reader connector                          | 16 Storage drive connector                                                |
| ME disable header                                 | LE Clear CMOS (Complementary Metal Oxide Semiconductor) / Recovery jumper |
| 19 System fan connector                           |                                                                           |

## Removing and installing hardware

This section provides instructions on how to remove and install hardware for your computer. You can expand the capabilities of your computer and maintain your computer by removing or installing hardware.

Attention: Do not open your computer or attempt any repair before reading and understanding the Chapter 1 "Important safety information" on page 1.

## **External options**

You can connect external options to your computer, such as external speakers, a printer, or a scanner. For some external options, you must install additional software in addition to making the physical connection. When installing an external option, see Chapter 3 "Product overview" on page 29 to identify the required connector. Then, use the instructions that come with the option to help you make the connection and install any required software or device drivers.

## **Computer stand**

#### **Prerequisite**

Before you start, read Chapter 1 "Important safety information" on page 1 and print the following instructions.

#### Replacement procedure

- 1. Turn off the computer and remove all connected devices and cables.
- 2. Disconnect the computer from ac power and all connected cables.
- 3. Place a soft, clean towel or cloth on the desk or surface. Hold the sides of your computer and gently lay it down so that the screen is against the surface and the computer cover is facing up.
- 4. Depending on your computer stand, refer to one of the following to replace the computer stand.
  - Full-function monitor stand

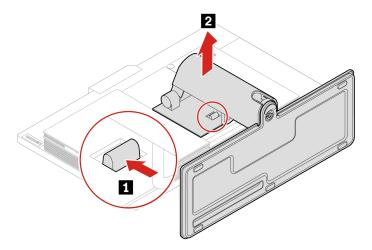

Figure 3. Removing the full-function monitor stand

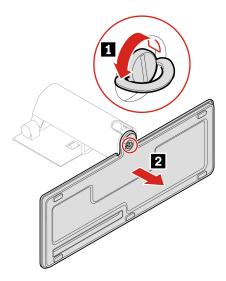

Figure 4. Removing the full-function monitor stand base

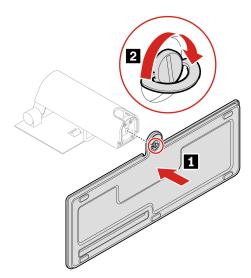

Figure 5. Installing the full-function monitor stand base

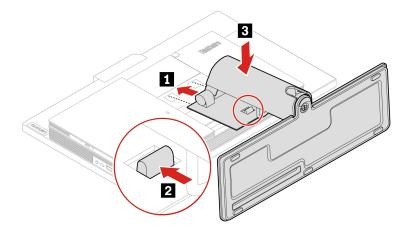

Figure 6. Installing the full-function monitor stand

## • UltraFlex IV Stand

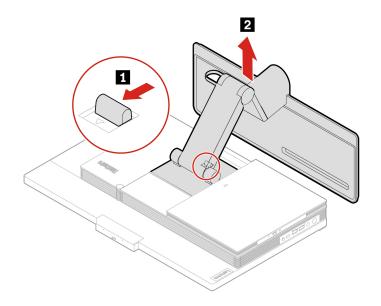

Figure 7. Removing the UltraFlex IV Stand

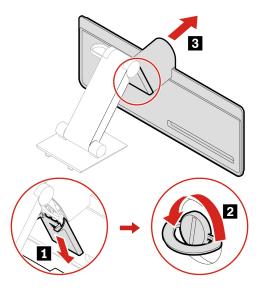

Figure 8. Removing the UltraFlex IV Stand base

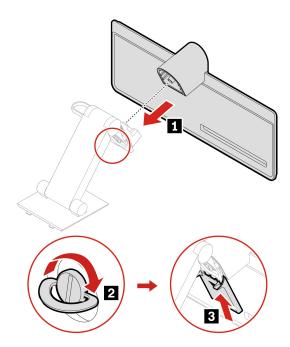

Figure 9. Installing the UltraFlex IV Stand base

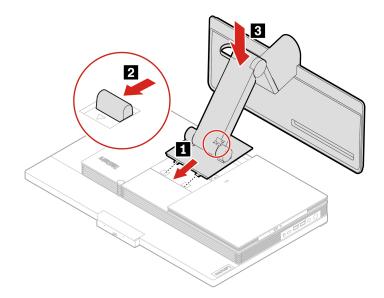

Figure 10. Installing the UltraFlex IV Stand

- 5. Place the computer in an upright position.
- 6. Reconnect the ac power adapter and all disconnected cables to the computer.

### Rear cover

#### **Prerequisite**

Before you start, read Chapter 1 "Important safety information" on page 1 and print the following instructions.

#### **CAUTION:**

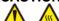

Before you open the rear cover, turn off the computer and wait several minutes until the computer is cool.

### Replacement procedure

- 1. Turn off the computer and remove all connected devices and cables.
- 2. Disconnect the computer from ac power and all connected cables.
- 3. Unlock any locking device that secures the computer cover.
- 4. Place a soft, clean towel or cloth on the desk or surface. Hold the sides of your computer and gently lay it down so that the screen is against the surface and the computer cover is facing up.
- 5. Remove the computer stand. See "Computer stand" on page 53.
- 6. Replace the rear cover.

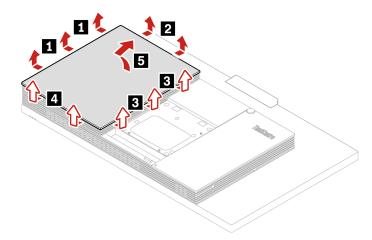

Figure 11. Removing the rear cover

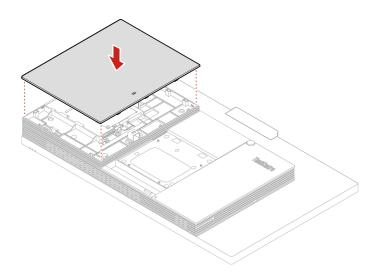

Figure 12. Installing the rear cover

- 7. Reinstall the computer stand. See "Computer stand" on page 53.
- 8. Place the computer in an upright position.
- 9. If a locking device is available, use it to lock the computer.
- 10. Reconnect the external cables and power cords to the corresponding connectors on the computer.

# **Optical drive**

#### **Prerequisite**

Before you start, read Chapter 1 "Important safety information" on page 1 and print the following instructions.

### Replacement procedure

- 1. Remove the computer stand. See "Computer stand" on page 53.
- 2. Remove the rear cover. See "Rear cover" on page 57.

- 3. Disconnect the power and signal cable from the optical drive.
- 4. Depending on your computer model, refer to one of the following to replace the optical drive.
  - M70a

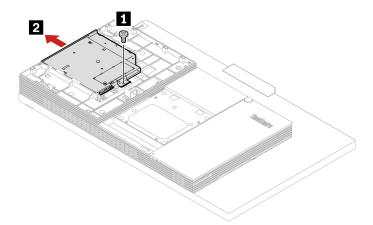

Figure 13. Removing the optical drive

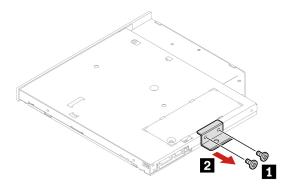

Figure 14. Removing the optical drive bracket

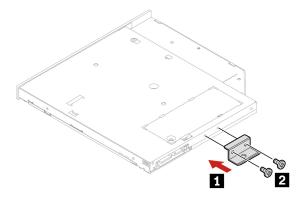

Figure 15. Installing the optical drive bracket

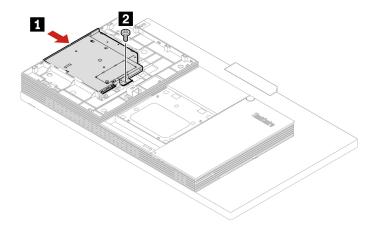

Figure 16. Installing the optical drive

### M90a

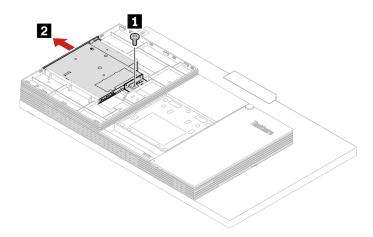

Figure 17. Removing the optical drive

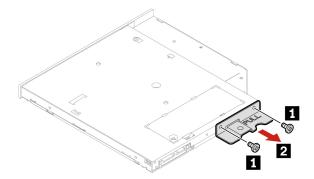

Figure 18. Removing the optical drive bracket

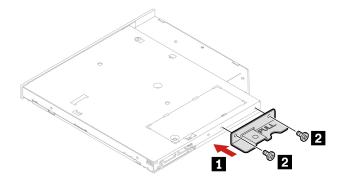

Figure 19. Installing the optical drive bracket

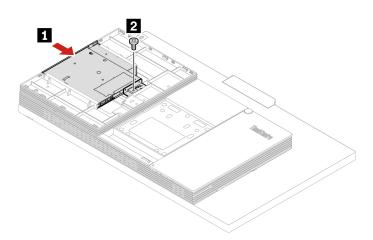

Figure 20. Installing the optical drive

- 5. Reconnect the power and signal cable to the optical drive.
- 6. Reinstall the removed parts.
- 7. Place the computer in an upright position.
- 8. If a locking device is available, use it to lock the computer.
- 9. Reconnect the external cables and power cords to the corresponding connectors on the computer.

## **Optical drive holder**

## **Prerequisite**

Before you start, read Chapter 1 "Important safety information" on page 1 and print the following instructions.

#### Replacement procedure

- 1. Remove the computer stand. See "Computer stand" on page 53.
- 2. Remove the rear cover. See "Rear cover" on page 57.
- 3. Remove the optical drive. See "Optical drive" on page 58.
- 4. Depending on your computer model, refer to one of the following to replace the optical drive holder.
  - M70a

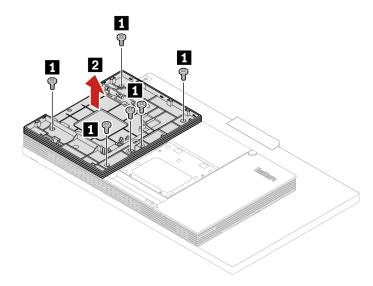

Figure 21. Removing the optical drive holder

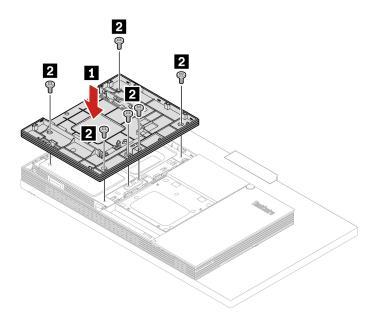

Figure 22. Installing the optical drive holder

### • M90a

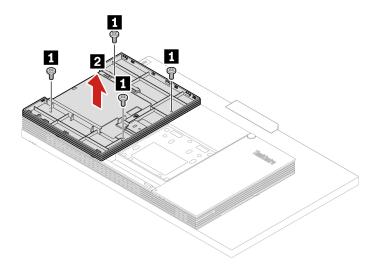

Figure 23. Removing the optical drive holder

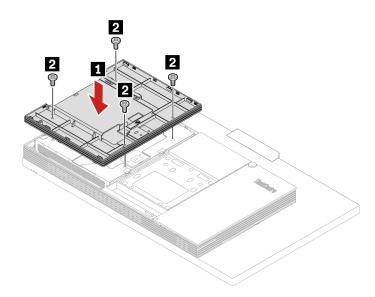

Figure 24. Installing the optical drive holder

- 5. Place the computer in an upright position.
- 6. If a locking device is available, use it to lock the computer.
- 7. Reconnect the external cables and power cords to the corresponding connectors on the computer.

## System board shield

#### **Prerequisite**

Before you start, read Chapter 1 "Important safety information" on page 1 and print the following instructions.

#### Replacement procedure

1. Remove the computer stand. See "Computer stand" on page 53.

- 2. Remove the rear cover. See "Rear cover" on page 57.
- 3. Remove the optical drive. See "Optical drive" on page 58.
- 4. Remove the optical drive holder. See "Optical drive holder" on page 61.
- 5. Depending on your computer model, refer to one of the following to replace the system board shield.

### • M70a

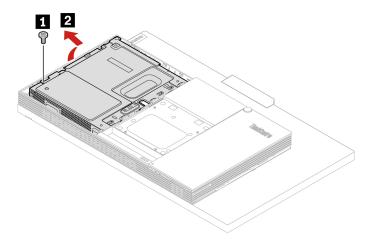

Figure 25. Removing the system board shield

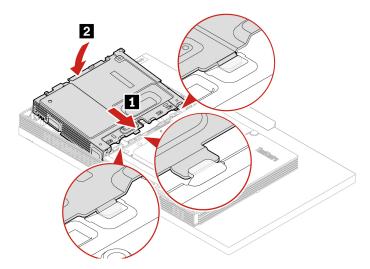

Figure 26. Installing the system board shield

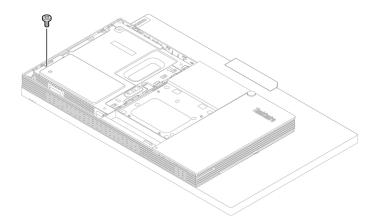

Figure 27. Installing the system board shield screw

### M90a

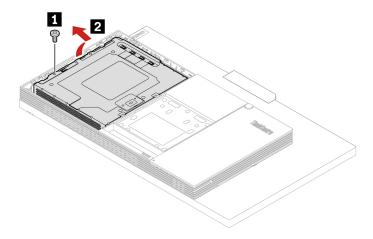

Figure 28. Removing the system board shield

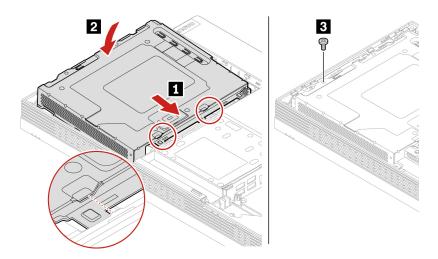

Figure 29. Installing the system board shield

- 6. Reinstall the removed parts.
- 7. Place the computer in an upright position.
- 8. If a locking device is available, use it to lock the computer.
- 9. Reconnect the external cables and power cords to the corresponding connectors on the computer.

### **VESA** mount bracket cover

#### **Prerequisite**

Before you start, read Chapter 1 "Important safety information" on page 1 and print the following instructions.

#### **CAUTION:**

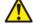

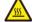

Before you open the VESA mount bracket cover, turn off the computer and wait several minutes until the computer is cool.

### Replacement procedure

- 1. Remove the computer stand. See "Computer stand" on page 53.
- 2. Remove the rear cover. See "Rear cover" on page 57.
- 3. Remove the optical drive. See "Optical drive" on page 58.
- 4. Remove the optical drive holder. See "Optical drive holder" on page 61.
- 5. Remove the system board shield. See "System board shield" on page 63.
- 6. Depending on your computer model, refer to one of the following to replace the VESA mount bracket cover.

#### M70a

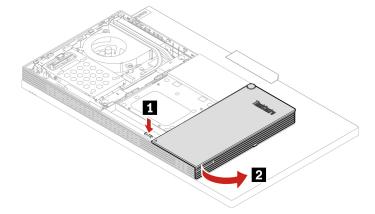

Figure 30. Opening the cable cover

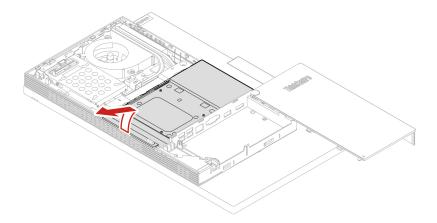

Figure 31. Removing the VESA mount bracket cover

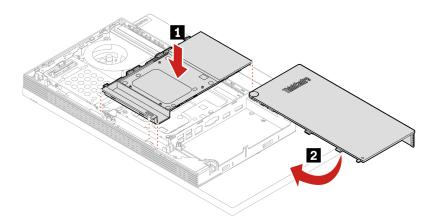

Figure 32. Installing the VESA mount bracket cover

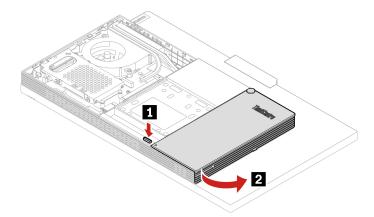

Figure 33. Opening the cable cover

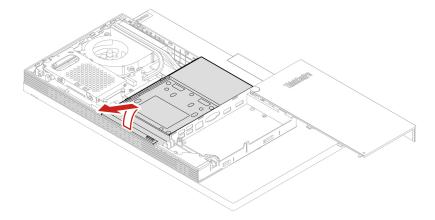

Figure 34. Removing the VESA mount bracket cover

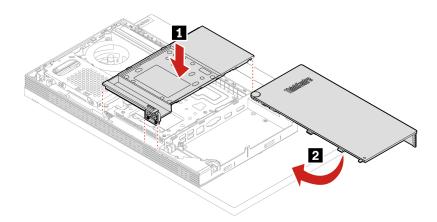

Figure 35. Installing the VESA mount bracket cover

- 7. Reinstall the removed parts.
- 8. Place the computer in an upright position.
- 9. If a locking device is available, use it to lock the computer.
- 10. Reconnect the external cables and power cords to the corresponding connectors on the computer.

# **VESA** mount bracket

### **Prerequisite**

Before you start, read Chapter 1 "Important safety information" on page 1 and print the following instructions.

- 1. Remove the computer stand. See "Computer stand" on page 53.
- 2. Remove the rear cover. See "Rear cover" on page 57.

- 3. Remove the optical drive. See "Optical drive" on page 58.
- 4. Remove the optical drive holder. See "Optical drive holder" on page 61.
- 5. Remove the system board shield. See "System board shield" on page 63.
- 6. Remove the VESA mount bracket cover. See "VESA mount bracket cover" on page 66.
- 7. Depending on your computer model, refer to one of the following to replace the VESA mount bracket.

## • M70a

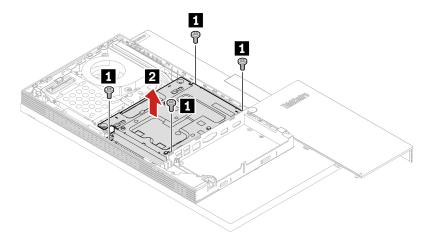

Figure 36. Removing the VESA mount bracket

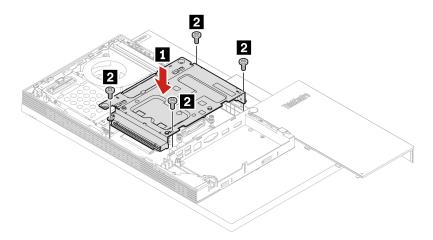

Figure 37. Installing the VESA mount bracket

### M90a

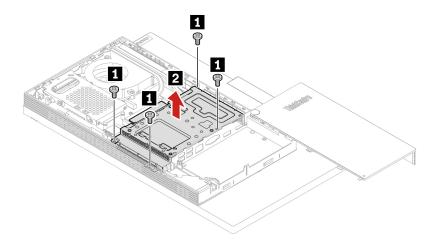

Figure 38. Removing the VESA mount bracket

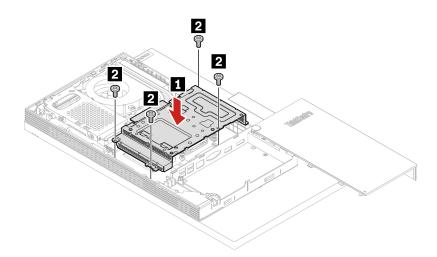

Figure 39. Installing the VESA mount bracket

- 8. Reinstall the removed parts.
- 9. Place the computer in an upright position.
- 10. If a locking device is available, use it to lock the computer.
- 11. Reconnect the external cables and power cords to the corresponding connectors on the computer.

# Storage drive and storage drive bracket

### **Prerequisite**

Before you start, read Chapter 1 "Important safety information" on page 1 and print the following instructions.

- 1. Remove the computer stand. See "Computer stand" on page 53.
- 2. Remove the rear cover. See "Rear cover" on page 57.

- 3. Remove the optical drive. See "Optical drive" on page 58.
- 4. Remove the optical drive holder. See "Optical drive holder" on page 61.
- 5. Remove the system board shield. See "System board shield" on page 63.
- 6. Depending on your computer model, refer to one of the following to replace the storage drive and the storage drive bracket.

#### • M70a

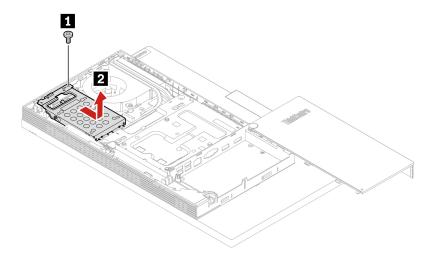

Figure 40. Removing the storage drive and the bracket

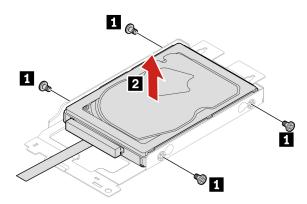

Figure 41. Removing the storage drive from the bracket

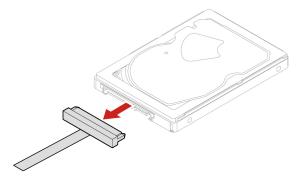

Figure 42. Disconnecting the storage drive cable

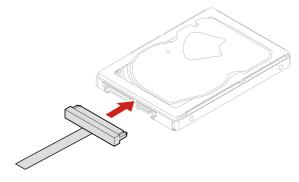

Figure 43. Connecting the storage drive cable

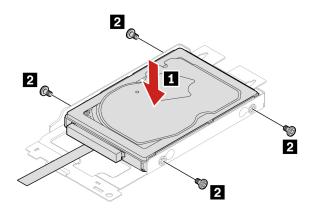

Figure 44. Installing the storage drive to the bracket

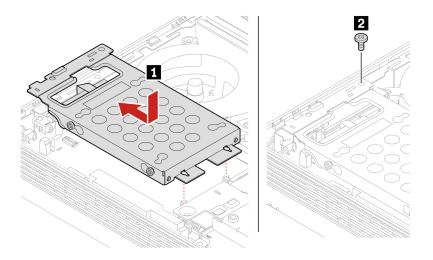

Figure 45. Installing the storage drive and the bracket

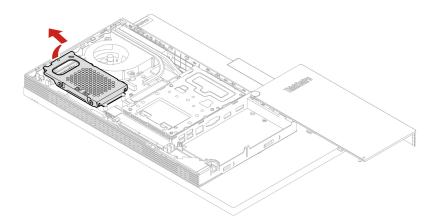

Figure 46. Removing the storage drive and the bracket

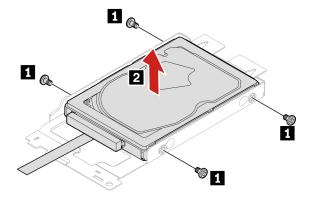

Figure 47. Removing the storage drive from the bracket

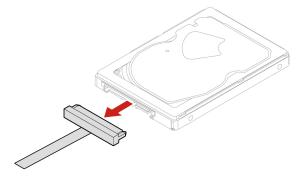

Figure 48. Disconnecting the storage drive cable

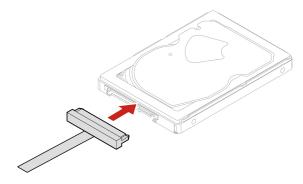

Figure 49. Connecting the storage drive cable

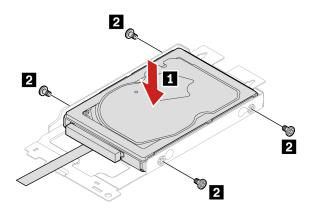

Figure 50. Installing the storage drive to the bracket

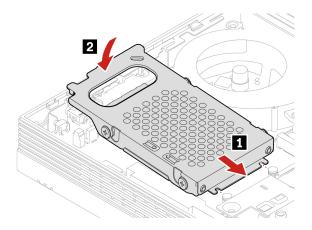

Figure 51. Installing the storage drive and the bracket

- 7. Reinstall the removed parts.
- 8. Place the computer in an upright position.
- 9. If a locking device is available, use it to lock the computer.
- 10. Reconnect the external cables and power cords to the corresponding connectors on the computer.

# System fan

### **Prerequisite**

Before you start, read Chapter 1 "Important safety information" on page 1 and print the following instructions.

- 1. Remove the computer stand. See "Computer stand" on page 53.
- 2. Remove the rear cover. See "Rear cover" on page 57.
- 3. Remove the optical drive. See "Optical drive" on page 58.
- 4. Remove the optical drive holder. See "Optical drive holder" on page 61.
- 5. Remove the system board shield. See "System board shield" on page 63.
- 6. Disconnect the system fan cable from the system board.
- 7. Depending on your computer model, refer to one of the following to replace the system fan.
  - M70a

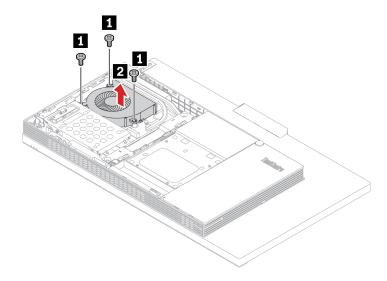

Figure 52. Removing the system fan

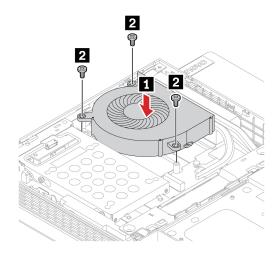

Figure 53. Installing the system fan

## M90a

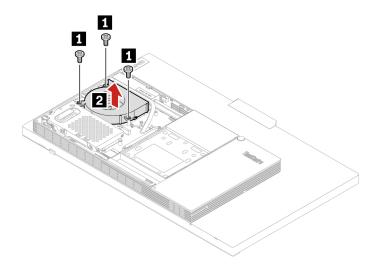

Figure 54. Removing the system fan

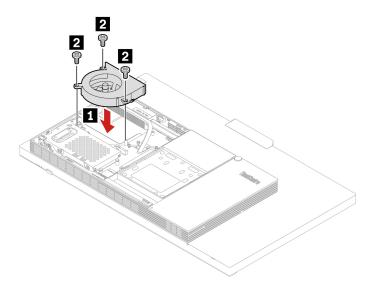

Figure 55. Installing the system fan

- 8. Connect the new system fan cable to the system board.
- 9. Reinstall the removed parts.
- 10. Place the computer in an upright position.
- 11. If a locking device is available, use it to lock the computer.
- 12. Reconnect the external cables and power cords to the corresponding connectors on the computer.

# **Heat sink**

## **Prerequisite**

Before you start, read Chapter 1 "Important safety information" on page 1 and print the following instructions.

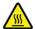

The heat sink might be very hot. Before you open the computer cover, turn off the computer and wait several minutes until the computer is cool.

### Replacement procedure

- 1. Remove the computer stand. See "Computer stand" on page 53.
- 2. Remove the rear cover. See "Rear cover" on page 57.
- 3. Remove the optical drive. See "Optical drive" on page 58.
- 4. Remove the optical drive holder. See "Optical drive holder" on page 61.
- 5. Remove the system board shield. See "System board shield" on page 63.
- 6. Remove the VESA mount bracket cover. See "VESA mount bracket cover" on page 66.
- 7. Remove the VESA mount bracket. See "VESA mount bracket" on page 68.
- 8. Depending on your computer model, refer to one of the following to replace the heat sink.

#### Notes:

- Carefully remove the screws from the system board to avoid any possible damage to the system board. The screws cannot be removed from the heat sink.
- You might have to gently twist the heat sink to free it from the microprocessor.
- Do not touch the thermal grease while handling the heat sink.
- M70a

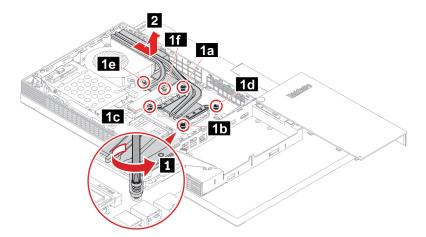

Figure 56. Removing the heat sink

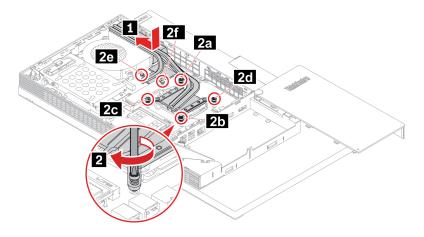

Figure 57. Installing the heat sink

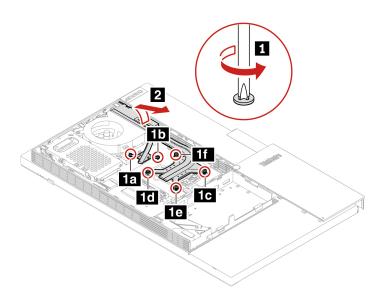

Figure 58. Removing the heat sink

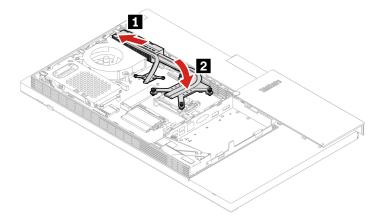

Figure 59. Installing the heat sink

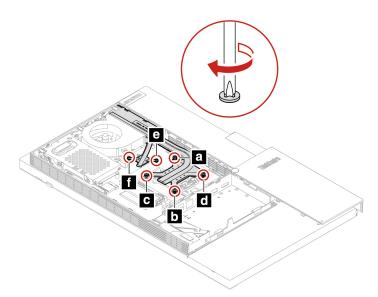

Figure 60. Tightening the heat sink screws

- 9. Reinstall the removed parts.
- 10. Place the computer in an upright position.
- 11. If a locking device is available, use it to lock the computer.
- 12. Reconnect the external cables and power cords to the corresponding connectors on the computer.

# **Bump cover**

## **Prerequisite**

Before you start, read Chapter 1 "Important safety information" on page 1 and print the following instructions.

### Replacement procedure

- 1. Remove the computer stand. See "Computer stand" on page 53.
- 2. Remove the rear cover. See "Rear cover" on page 57.
- 3. Remove the optical drive. See "Optical drive" on page 58.
- 4. Remove the optical drive holder. See "Optical drive holder" on page 61.
- 5. Remove the system board shield. See "System board shield" on page 63.
- 6. Remove the VESA mount bracket cover. See "VESA mount bracket cover" on page 66.
- 7. Remove the VESA mount bracket. See "VESA mount bracket" on page 68.
- 8. Depending on your computer model, refer to one of the following to replace the bump cover.

### • M70a

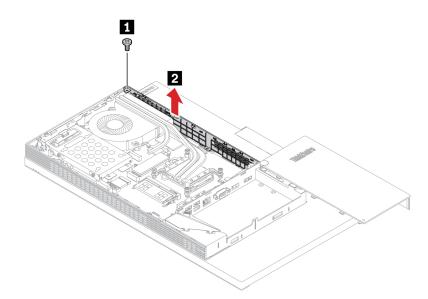

Figure 61. Removing the bump cover

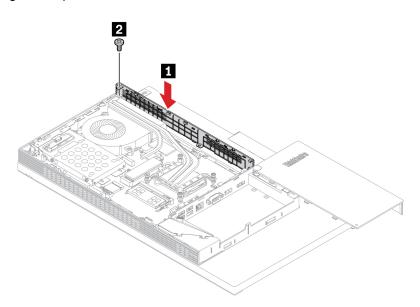

Figure 62. Installing the bump cover

#### M90a

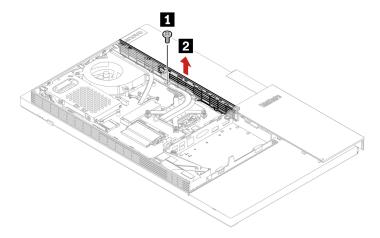

Figure 63. Removing the bump cover

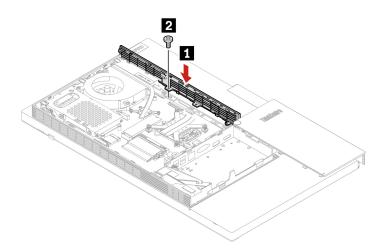

Figure 64. Installing the bump cover

- 9. Reinstall the removed parts.
- 10. Place the computer in an upright position.
- 11. If a locking device is available, use it to lock the computer.
- 12. Reconnect the external cables and power cords to the corresponding connectors on the computer.

## M.2 solid-state drive

### **Prerequisite**

Before you start, read Chapter 1 "Important safety information" on page 1 and print the following instructions.

- 1. Remove the computer stand. See "Computer stand" on page 53.
- 2. Remove the rear cover. See "Rear cover" on page 57.
- 3. Remove the optical drive. See "Optical drive" on page 58.

- 4. Remove the optical drive holder. See "Optical drive holder" on page 61.
- 5. Remove the system board shield. See "System board shield" on page 63.
- 6. Remove the VESA mount bracket cover. See "VESA mount bracket cover" on page 66.
- 7. Remove the VESA mount bracket. See "VESA mount bracket" on page 68.
- 8. Depending on your computer model, refer to one of the following to replace the M.2 solid-state drive.

## • M70a

- For M.2 solid-state drive (2280) models

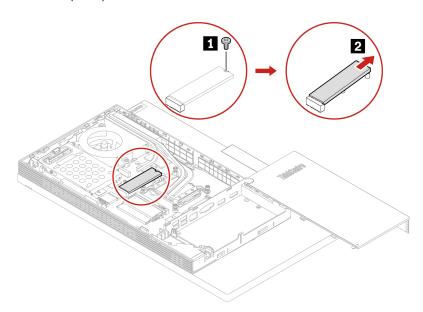

Figure 65. Removing the M.2 solid-state drive

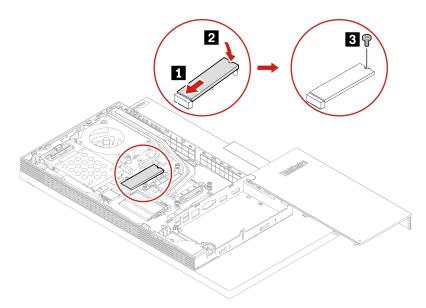

Figure 66. Installing the M.2 solid-state drive

- For M.2 solid-state drive (2242) models

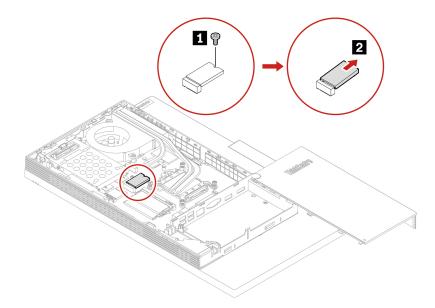

Figure 67. Removing the M.2 solid-state drive

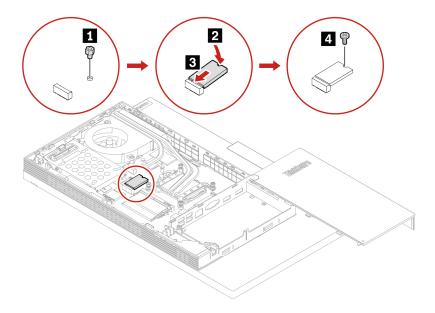

Figure 68. Installing the M.2 solid-state drive

- For M.2 solid-state drive (2280) models

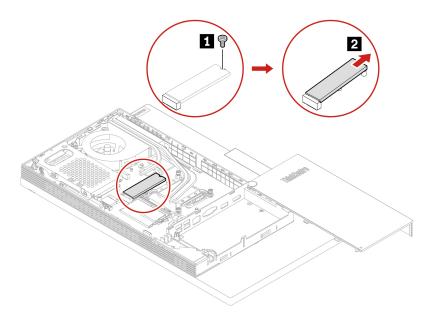

Figure 69. Removing the M.2 solid-state drive

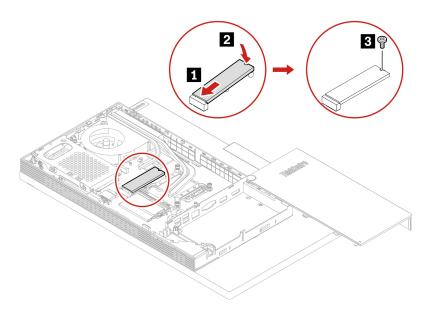

Figure 70. Installing the M.2 solid-state drive

- For M.2 solid-state drive (2242) models

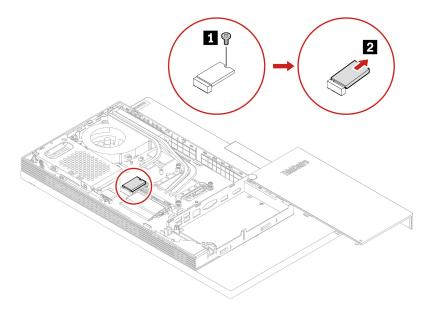

Figure 71. Removing the M.2 solid-state drive

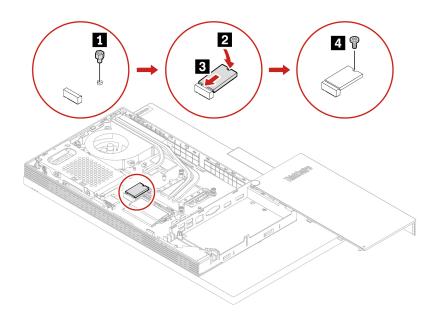

Figure 72. Installing the M.2 solid-state drive

- 9. Reinstall the removed parts.
- 10. Place the computer in an upright position.
- 11. If a locking device is available, use it to lock the computer.
- 12. Reconnect the external cables and power cords to the corresponding connectors on the computer.

# Microprocessor

# **Prerequisite**

Before you start, read Chapter 1 "Important safety information" on page 1 and print the following instructions.

### **CAUTION:**

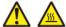

The heat sink might be very hot. Before you open the computer cover, turn off the computer and wait several minutes until the computer is cool.

#### Replacement procedure

- 1. Remove the computer stand. See "Computer stand" on page 53.
- 2. Remove the rear cover. See "Rear cover" on page 57.
- 3. Remove the optical drive. See "Optical drive" on page 58.
- 4. Remove the optical drive holder. See "Optical drive holder" on page 61.
- 5. Remove the system board shield. See "System board shield" on page 63.
- 6. Remove the VESA mount bracket cover. See "VESA mount bracket cover" on page 66.
- 7. Remove the VESA mount bracket. See "VESA mount bracket" on page 68.
- 8. Remove the heat sink. See "Heat sink" on page 77.
- 9. Depending on your computer model, refer to one of the following to replace the microprocessor.

### Notes:

- Your microprocessor and socket might look different from the one illustrated.
- Touch only the edges of the microprocessor. Do not touch the gold contacts on the bottom.
- Do not drop anything onto the microprocessor socket while it is exposed. The socket pins must be kept as clean as possible.
- M70a

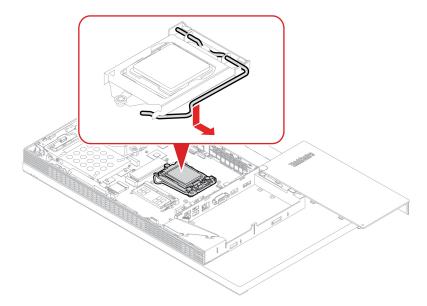

Figure 73. Releasing the handle

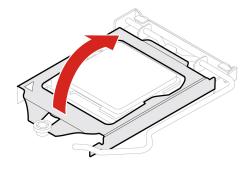

Figure 74. Opening the retainer

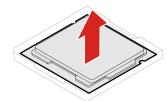

Figure 75. Removing the microprocessor

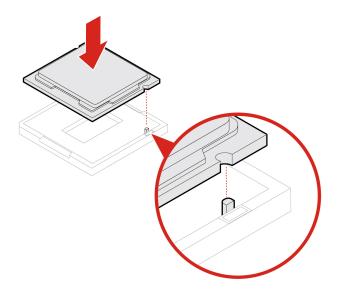

Figure 76. Installing the microprocessor

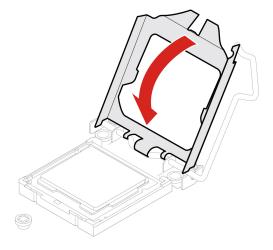

Figure 77. Closing the retainer

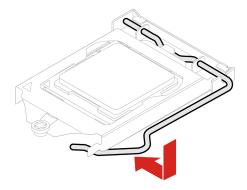

Figure 78. Securing the retainer with the handle

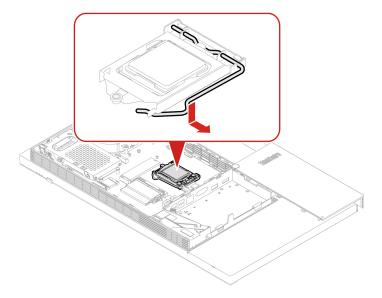

Figure 79. Releasing the handle

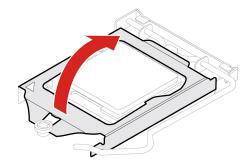

Figure 80. Opening the retainer

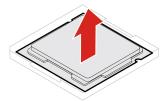

Figure 81. Removing the microprocessor

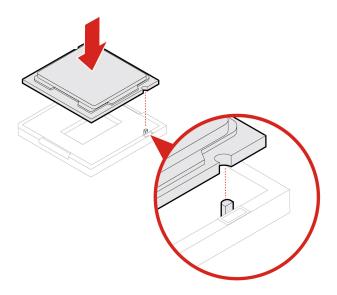

Figure 82. Installing the microprocessor

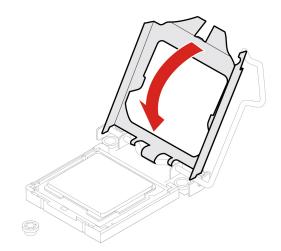

Figure 83. Closing the retainer

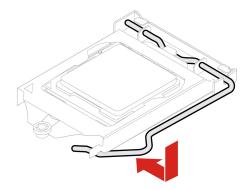

Figure 84. Securing the retainer with the handle

- 10. Reinstall the removed parts.
- 11. Place the computer in an upright position.
- 12. If a locking device is available, use it to lock the computer.
- 13. Reconnect the external cables and power cords to the corresponding connectors on the computer.

# Serial connector module

### **Prerequisite**

Before you start, read Chapter 1 "Important safety information" on page 1 and print the following instructions.

- 1. Remove the computer stand. See "Computer stand" on page 53.
- 2. Remove the rear cover. See "Rear cover" on page 57.
- 3. Remove the optical drive. See "Optical drive" on page 58.
- 4. Remove the optical drive holder. See "Optical drive holder" on page 61.
- 5. Remove the system board shield. See "System board shield" on page 63.
- 6. Remove the VESA mount bracket cover. See "VESA mount bracket cover" on page 66.
- 7. Remove the VESA mount bracket. See "VESA mount bracket" on page 68.
- 8. Disconnect the serial connector cable from the system board.
- 9. Depending on your computer model, refer to one of the following to replace the serial connector module.
  - M70a

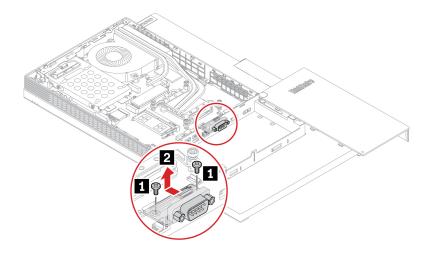

Figure 85. Removing the serial connector module

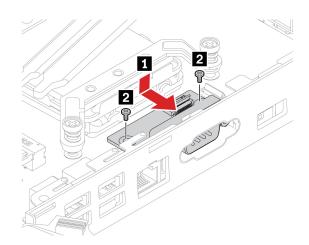

Figure 86. Installing the serial connector module

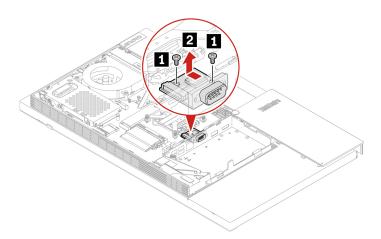

Figure 87. Removing the serial connector module

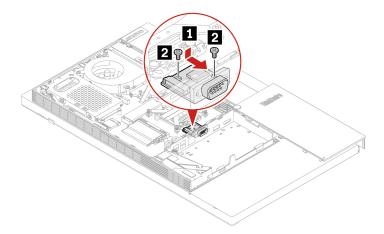

Figure 88. Installing the serial connector module

- 10. Connect the new serial connector cable to the system board.
- 11. Reinstall the removed parts.
- 12. Place the computer in an upright position.
- 13. If a locking device is available, use it to lock the computer.
- 14. Reconnect the external cables and power cords to the corresponding connectors on the computer.

# Cable cover

#### **Prerequisite**

Before you start, read Chapter 1 "Important safety information" on page 1 and print the following instructions.

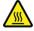

Before you open the cable cover door, turn off the computer and wait several minutes until the computer is cool.

- 1. Remove the computer stand. See "Computer stand" on page 53.
- 2. Remove the rear cover. See "Rear cover" on page 57.
- 3. Remove the optical drive. See "Optical drive" on page 58.
- 4. Remove the optical drive holder. See "Optical drive holder" on page 61.
- 5. Remove the system board shield. See "System board shield" on page 63.
- 6. Remove the VESA mount bracket cover. See "VESA mount bracket cover" on page 66.
- 7. Remove the VESA mount bracket. See "VESA mount bracket" on page 68.
- 8. Remove the serial connector module. See "Serial connector module" on page 92.
- 9. Depending on your computer model, refer to one of the following to replace the cable cover.
  - M70a

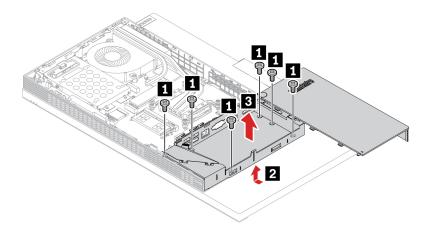

Figure 89. Removing the cable cover

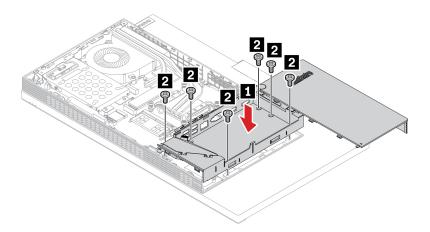

Figure 90. Installing the cable cover

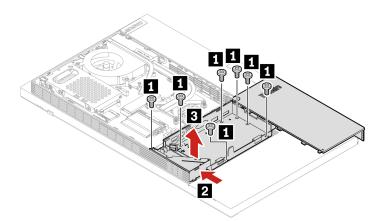

Figure 91. Removing the cable cover

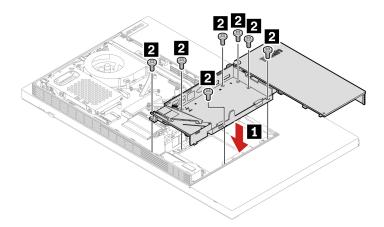

Figure 92. Installing the cable cover

- 10. Reinstall the removed parts.
- 11. Place the computer in an upright position.
- 12. If a locking device is available, use it to lock the computer.
- 13. Reconnect the external cables and power cords to the corresponding connectors on the computer.

# **Memory module**

### **Prerequisite**

Before you start, read Chapter 1 "Important safety information" on page 1 and print the following instructions.

# Replacement procedure

Ensure that you follow the installation order for memory modules shown in the following figure.

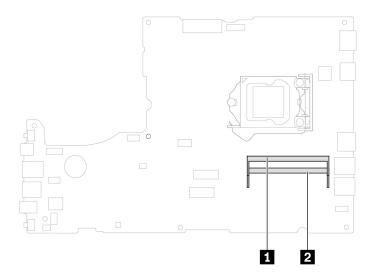

Figure 93. M70a memory module slots

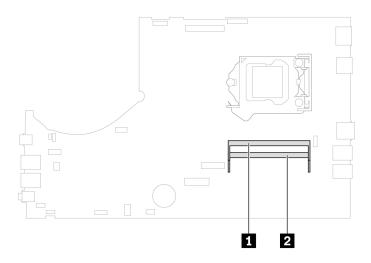

Figure 94. M90a memory module slots

- 1. Remove the computer stand. See "Computer stand" on page 53.
- 2. Remove the rear cover. See "Rear cover" on page 57.
- 3. Remove the optical drive. See "Optical drive" on page 58.
- 4. Remove the optical drive holder. See "Optical drive holder" on page 61.
- 5. Remove the system board shield. See "System board shield" on page 63.
- 6. Remove the VESA mount bracket cover. See "VESA mount bracket cover" on page 66.
- 7. Remove the VESA mount bracket. See "VESA mount bracket" on page 68.
- 8. Depending on your computer model, refer to one of the following to replace a memory module.

#### • M70a

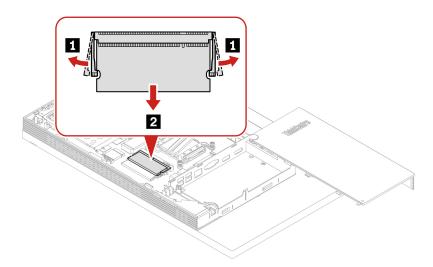

Figure 95. Removing a memory module

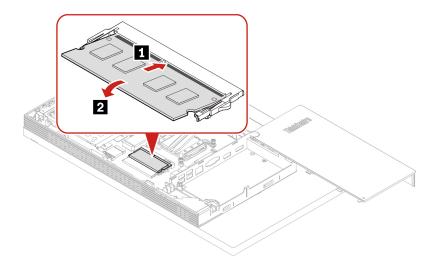

Figure 96. Installing a memory module

# M90a

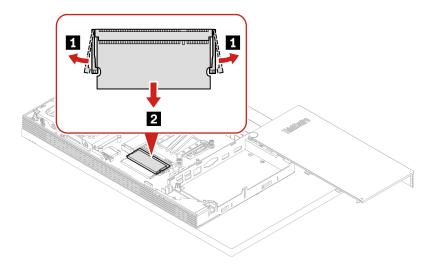

Figure 97. Removing a memory module

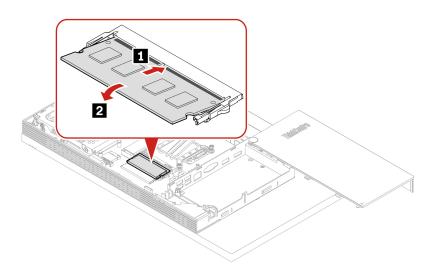

Figure 98. Installing a memory module

- 9. Reinstall the removed parts.
- 10. Place the computer in an upright position.
- 11. If a locking device is available, use it to lock the computer.
- 12. Reconnect the external cables and power cords to the corresponding connectors on the computer.

# Wi-Fi card

# Prerequisite

Before you start, read Chapter 1 "Important safety information" on page 1 and print the following instructions.

### Replacement procedure

- 1. Remove the computer stand. See "Computer stand" on page 53.
- 2. Remove the rear cover. See "Rear cover" on page 57.
- 3. Remove the optical drive. See "Optical drive" on page 58.
- 4. Remove the optical drive holder. See "Optical drive holder" on page 61.
- 5. Remove the system board shield. See "System board shield" on page 63.
- 6. Remove the VESA mount bracket cover. See "VESA mount bracket cover" on page 66.
- 7. Remove the VESA mount bracket. See "VESA mount bracket" on page 68.
- 8. Depending on your computer model, refer to one of the following to replace the Wi-Fi card.

### • M70a

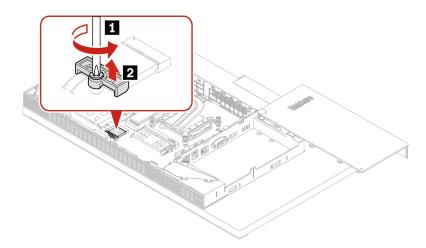

Figure 99. Removing the Wi-Fi card shield

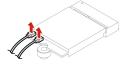

Figure 100. Disconnecting the Wi-Fi antenna cables

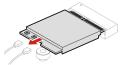

Figure 101. Removing the Wi-Fi card

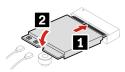

Figure 102. Installing the Wi-Fi card

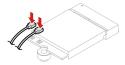

Figure 103. Connecting the Wi-Fi antenna cables

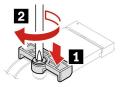

Figure 104. Installing the Wi-Fi card shield

### M90a

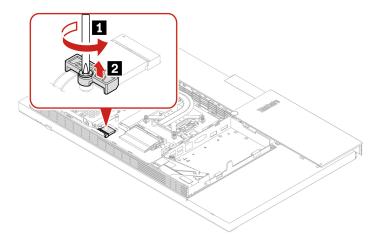

Figure 105. Removing the Wi-Fi card shield

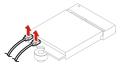

Figure 106. Disconnecting the Wi-Fi antenna cables

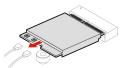

Figure 107. Removing the Wi-Fi card

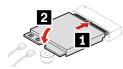

Figure 108. Installing the Wi-Fi card

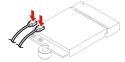

Figure 109. Connecting the Wi-Fi antenna cables

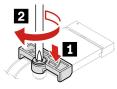

Figure 110. Installing the Wi-Fi card shield

- 9. Reinstall the removed parts.
- 10. Place the computer in an upright position.
- 11. If a locking device is available, use it to lock the computer.
- 12. Reconnect the external cables and power cords to the corresponding connectors on the computer.

# Coin-cell battery

### **Prerequisite**

Before you start, read Chapter 1 "Important safety information" on page 1 and print the following instructions.

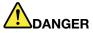

If the coin-cell battery is incorrectly replaced, there is danger of an explosion. The coin-cell battery contains a small amount of harmful substance. To avoid possible injury:

- Replace only with a battery of the type recommended by Lenovo.
- · Keep the battery away from fire.
- Do not expose it to excessive heat.
- Do not expose it to water or rain.
- · Do not short-circuit it.
- . Do not drop, crush, puncture the battery, or make it subject to strong forces. Battery abuse or mishandling can cause the battery to overheat, which can cause gasses or flame to "vent" from the battery or coin-cell battery.

Note: To dispose of the coin-cell battery, refer to "Lithium coin-cell battery notice" in the Safety and Warranty Guide.

Your computer has a special type of memory that maintains the date, time, and settings for built-in features, such as parallel connector assignments (configurations). A coin-cell battery keeps this information active when you turn off the computer.

The coin-cell battery normally requires no charging or maintenance throughout its life; however, no coin-cell battery lasts forever. If the coin-cell battery fails, the date and time information is lost. An error message is displayed when you turn on the computer.

#### Replacement procedure

- 1. Remove the computer stand. See "Computer stand" on page 53.
- 2. Remove the rear cover. See "Rear cover" on page 57.
- 3. Remove the optical drive. See "Optical drive" on page 58.
- 4. Remove the optical drive holder. See "Optical drive holder" on page 61.
- 5. Remove the system board shield. See "System board shield" on page 63.
- 6. Remove the VESA mount bracket cover. See "VESA mount bracket cover" on page 66.
- 7. Remove the VESA mount bracket. See "VESA mount bracket" on page 68.
- 8. Remove the storage drive. See "Storage drive and storage drive bracket" on page 70.
- 9. Depending on your computer model, refer to one of the following to replace the coin-cell battery.

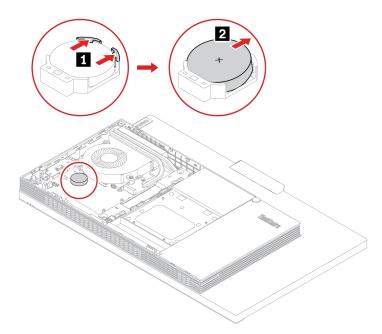

Figure 111. Removing the coin-cell battery

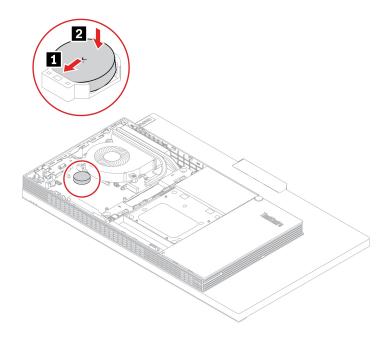

Figure 112. Installing the coin-cell battery

### M90a

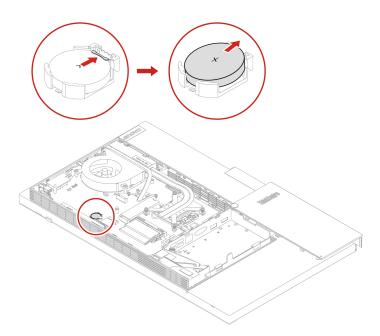

Figure 113. Removing the coin-cell battery

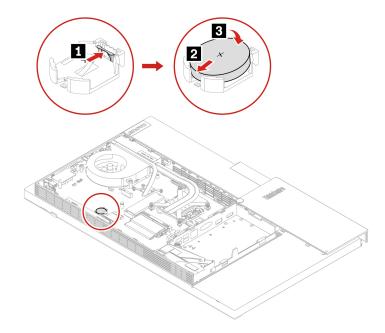

Figure 114. Installing the coin-cell battery

- 10. Reinstall the removed parts.
- 11. Place the computer in an upright position.
- 12. If a locking device is available, use it to lock the computer.
- 13. Reconnect the external cables and power cords to the corresponding connectors on the computer.

# Cover presence switch (intrusion switch)

#### **Prerequisite**

Before you start, read Chapter 1 "Important safety information" on page 1 and print the following instructions.

#### Replacement procedure

- 1. Remove the computer stand. See "Computer stand" on page 53.
- 2. Remove the rear cover. See "Rear cover" on page 57.
- 3. Remove the optical drive. See "Optical drive" on page 58.
- 4. Remove the optical drive holder. See "Optical drive holder" on page 61.
- 5. Remove the system board shield. See "System board shield" on page 63.
- 6. Remove the storage drive. See "Storage drive and storage drive bracket" on page 70.
- 7. Disconnect the cover presence switch cable (intrusion switch cable) from the system board.
- 8. Depending on your computer model, refer to one of the following to replace the cover presence switch (intrusion switch).
  - M70a

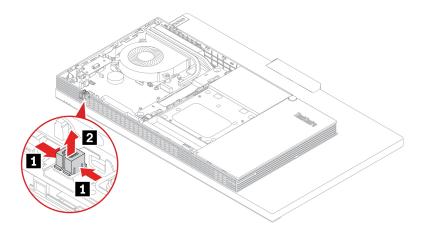

Figure 115. Removing the cover presence switch (intrusion switch)

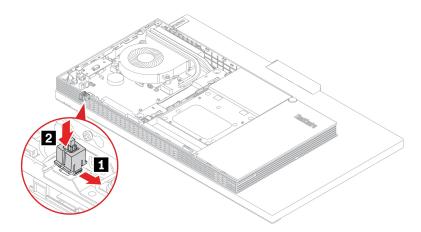

Figure 116. Installing the cover presence switch (intrusion switch)

#### M90a

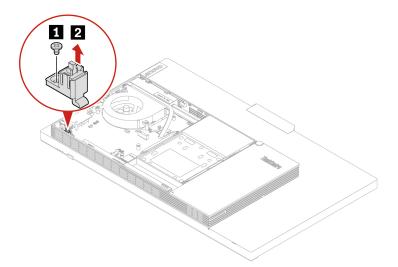

Figure 117. Removing the cover presence switch (intrusion switch)

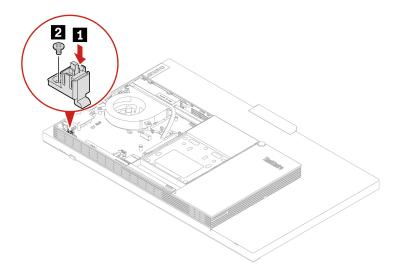

Figure 118. Installing the cover presence switch (intrusion switch)

- 9. Connect the new cover presence switch cable (intrusion switch cable) to the system board.
- 10. Reinstall the removed parts.
- 11. Place the computer in an upright position.
- 12. If a locking device is available, use it to lock the computer.
- 13. Reconnect the external cables and power cords to the corresponding connectors on the computer.

# E-Privacy button board (M90a)

#### **Prerequisite**

Before you start, read Chapter 1 "Important safety information" on page 1 and print the following instructions.

#### Replacement procedure

- 1. Remove the computer stand. See "Computer stand" on page 53.
- 2. Remove the rear cover. See "Rear cover" on page 57.
- 3. Remove the optical drive. See "Optical drive" on page 58.
- 4. Remove the optical drive holder. See "Optical drive holder" on page 61.
- 5. Remove the system board shield. See "System board shield" on page 63.
- 6. Remove the M90a storage drive. See "Storage drive and storage drive bracket" on page 70.
- 7. Disconnect the e-Privacy cable from the system board.
- 8. Replace the e-Privacy button board.

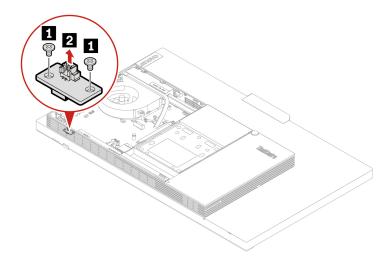

Figure 119. Removing the e-Privacy button board

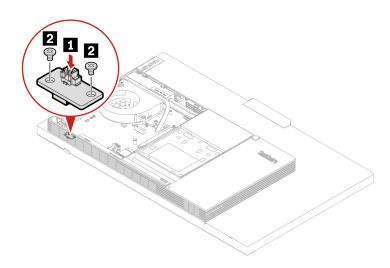

Figure 120. Installing the e-Privacy button board

- 9. Connect the new e-Privacy cable to the system board.
- 10. Reinstall the removed parts.
- 11. Place the computer in an upright position.
- 12. If a locking device is available, use it to lock the computer.
- 13. Reconnect the external cables and power cords to the corresponding connectors on the computer.

### **Card reader**

#### **Prerequisite**

Before you start, read Chapter 1 "Important safety information" on page 1 and print the following instructions.

#### Replacement procedure

1. Remove the computer stand. See "Computer stand" on page 53.

- 2. Remove the rear cover. See "Rear cover" on page 57.
- 3. Remove the optical drive. See "Optical drive" on page 58.
- 4. Remove the optical drive holder. See "Optical drive holder" on page 61.
- 5. Remove the system board shield. See "System board shield" on page 63.
- 6. Remove the storage drive. See "Storage drive and storage drive bracket" on page 70.
- 7. Disconnect the card reader cable from the system board.
- 8. Depending on your computer model, refer to one of the following to replace the card reader.

#### • M70a

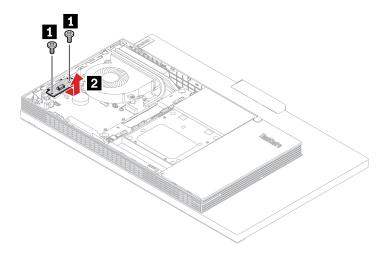

Figure 121. Removing the card reader

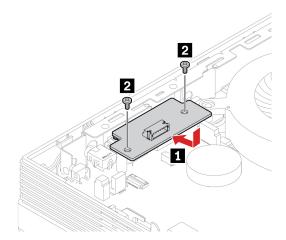

Figure 122. Installing the card reader

#### • M90a

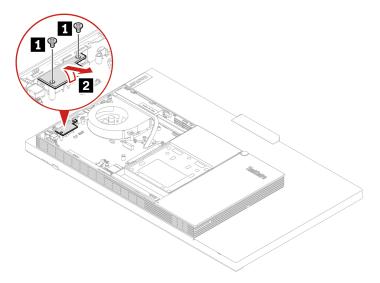

Figure 123. Removing the card reader

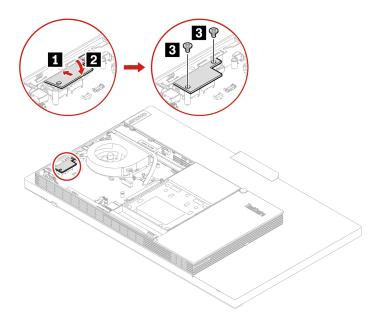

Figure 124. Installing the card reader

- 9. Connect the new card reader cable to the system board.
- 10. Reinstall the removed parts.
- 11. Place the computer in an upright position.
- 12. If a locking device is available, use it to lock the computer.
- 13. Reconnect the external cables and power cords to the corresponding connectors on the computer.

## System board

#### **Prerequisite**

Before you start, read Chapter 1 "Important safety information" on page 1 and print the following instructions.

#### Replacement procedure

- 1. Remove the computer stand. See "Computer stand" on page 53.
- 2. Remove the rear cover. See "Rear cover" on page 57.
- 3. Remove the optical drive. See "Optical drive" on page 58.
- 4. Remove the optical drive holder. See "Optical drive holder" on page 61.
- 5. Remove the system board shield. See "System board shield" on page 63.
- 6. Remove the VESA mount bracket cover. See "VESA mount bracket cover" on page 66.
- 7. Remove the VESA mount bracket. See "VESA mount bracket" on page 68.
- 8. Remove the storage drive. See "Storage drive and storage drive bracket" on page 70.
- 9. Remove the system fan. See "System fan" on page 75.
- 10. Remove the heat sink. See "Heat sink" on page 77.
- 11. Remove the M.2 solid-state drive. See "M.2 solid-state drive" on page 82.
- 12. Remove the microprocessor. See "Microprocessor" on page 86.
- 13. Remove the serial connector module. See "Serial connector module" on page 92.
- 14. Remove cable cover. See "Cable cover" on page 94.
- 15. Remove all memory modules. See "Memory module" on page 96.
- 16. Remove the Wi-Fi card. See "Wi-Fi card" on page 99.
- 17. Remove the card reader. See "Card reader" on page 108.
- 18. Record the cable routing and cable connections, and then disconnect all cables from the system board. See "System board" on page 51.
- 19. Depending on your computer model, refer to one of the following to replace the system board.

#### Notes:

- Handle the system board carefully by its edges.
- The failing system board must be returned with a microprocessor socket cover to protect the pins during shipping and handling.
- M70a

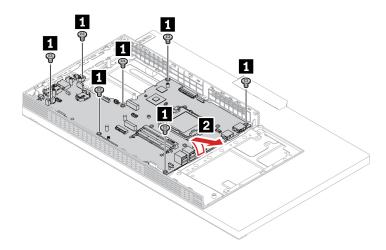

Figure 125. Removing the system board

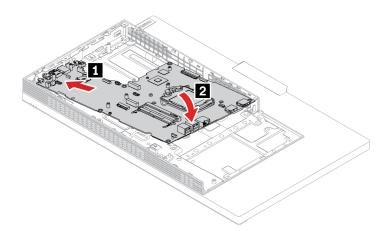

Figure 126. Installing the system board

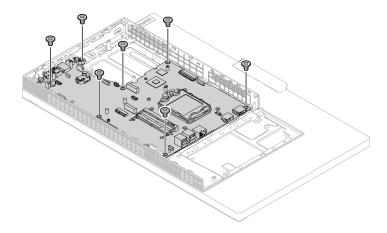

Figure 127. Installing the system board screws

#### M90a

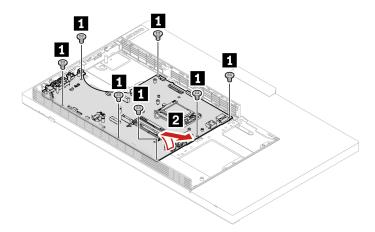

Figure 128. Removing the system board

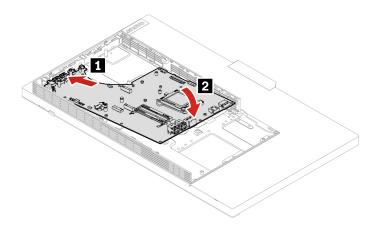

Figure 129. Installing the system board

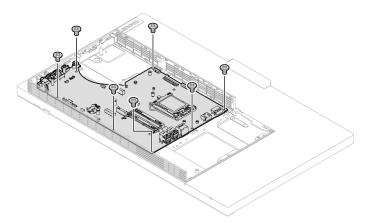

Figure 130. Installing the system board screws

- 20. Route and connect all the cables to the new system board.
- 21. Reinstall the removed parts.
- 22. Place the computer in an upright position.

- 23. If a locking device is available, use it to lock the computer.
- 24. Reconnect the external cables and power cords to the corresponding connectors on the computer.

# Internal speakers

#### **Prerequisite**

Before you start, read Chapter 1 "Important safety information" on page 1 and print the following instructions.

#### Replacement procedure

- 1. Remove the computer stand. See "Computer stand" on page 53.
- 2. Remove the rear cover. See "Rear cover" on page 57.
- 3. Remove the optical drive. See "Optical drive" on page 58.
- 4. Remove the optical drive holder. See "Optical drive holder" on page 61.
- 5. Remove the system board shield. See "System board shield" on page 63.
- 6. Remove the VESA mount bracket cover. See "VESA mount bracket cover" on page 66.
- 7. Remove the VESA mount bracket. See "VESA mount bracket" on page 68.
- 8. Remove the serial connector module. See "Serial connector module" on page 92.
- 9. Remove cable cover. See "Cable cover" on page 94.
- 10. Disconnect the internal speaker cable from the system board.
- 11. Depending on your computer model, refer to one of the following to replace the internal speakers.

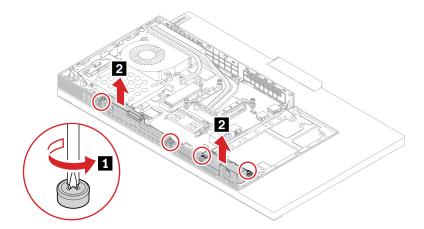

Figure 131. Removing the internal speakers

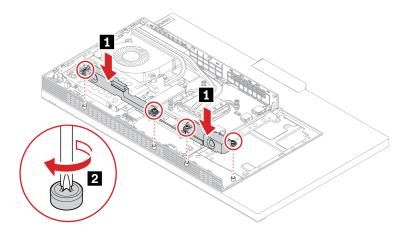

Figure 132. Installing the internal speakers

#### M90a

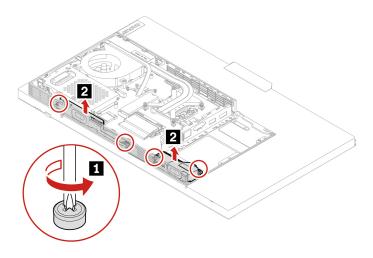

Figure 133. Removing the internal speakers

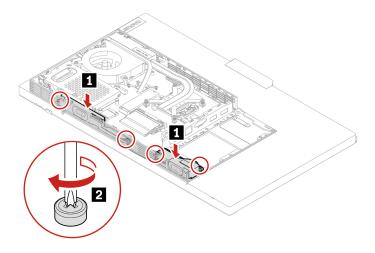

Figure 134. Installing the internal speakers

- 12. Connect the new internal speaker cable to the system board.
- 13. Reinstall the removed parts.
- 14. Place the computer in an upright position.
- 15. If a locking device is available, use it to lock the computer.
- 16. Reconnect the external cables and power cords to the corresponding connectors on the computer.

# I/O brackets (M90a)

#### **Prerequisite**

Before you start, read Chapter 1 "Important safety information" on page 1 and print the following instructions.

#### Replacement procedure of the left I/O bracket

- 1. Remove the computer stand. See "Computer stand" on page 53.
- 2. Remove the rear cover. See "Rear cover" on page 57.
- 3. Remove the optical drive. See "Optical drive" on page 58.
- 4. Remove the optical drive holder. See "Optical drive holder" on page 61.
- 5. Remove the system board shield. See "System board shield" on page 63.
- 6. Remove the VESA mount bracket cover. See "VESA mount bracket cover" on page 66.
- 7. Remove the VESA mount bracket. See "VESA mount bracket" on page 68.
- 8. Remove the serial connector module. See "Serial connector module" on page 92.
- 9. Remove the cable cover. See "Cable cover" on page 94.
- 10. Remove the internal speakers. See "Internal speakers" on page 114.
- 11. Replace the left I/O bracket.

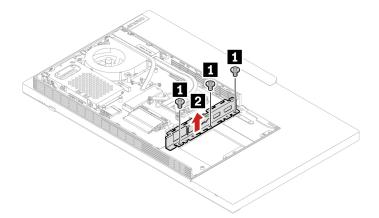

Figure 135. Removing the left I/O bracket

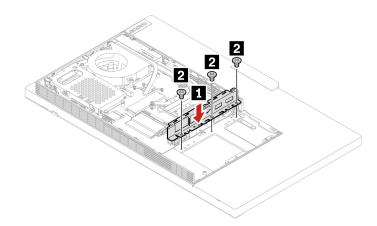

Figure 136. Installing the left I/O bracket

- 12. Reinstall the removed parts.
- 13. Place the computer in an upright position.
- 14. If a locking device is available, use it to lock the computer.
- 15. Reconnect the external cables and power cords to the corresponding connectors on the computer.

#### Replacement procedure of the right I/O bracket

- 1. Remove the computer stand. See "Computer stand" on page 53.
- 2. Remove the rear cover. See "Rear cover" on page 57.
- 3. Remove the optical drive. See "Optical drive" on page 58.
- 4. Remove the optical drive holder. See "Optical drive holder" on page 61.
- 5. Remove the system board shield. See "System board shield" on page 63.
- 6. Remove the VESA mount bracket cover. See "VESA mount bracket cover" on page 66.
- 7. Remove the VESA mount bracket. See "VESA mount bracket" on page 68.
- 8. Remove the storage drive. See "Storage drive and storage drive bracket" on page 70.
- 9. Remove the system fan. See "System fan" on page 75.
- 10. Remove the heat sink. See "Heat sink" on page 77.
- 11. Remove the bump cover. See "Bump cover" on page 80.
- 12. Remove the M.2 solid-state drive. See "M.2 solid-state drive" on page 82.
- 13. Remove the microprocessor. See "Microprocessor" on page 86.
- 14. Remove the serial connector module. See "Serial connector module" on page 92.
- 15. Remove cable cover. See "Cable cover" on page 94.
- 16. Remove all memory modules. See "Memory module" on page 96.
- 17. Remove the Wi-Fi card. See "Wi-Fi card" on page 99.
- 18. Remove the card reader. See "Card reader" on page 108.
- 19. Remove the system board. See "System board" on page 111.
- 20. Replace the right I/O bracket.

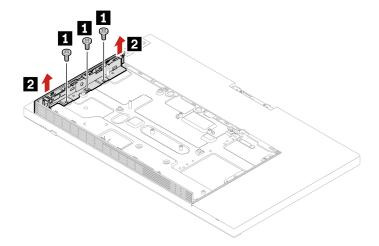

Figure 137. Removing the right I/O bracket

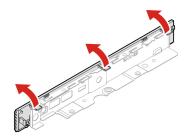

Figure 138. Removing the right I/O bracket from the main frame

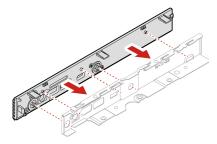

Figure 139. Installing the right I/O bracket to the main frame

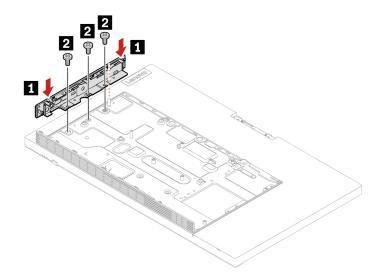

Figure 140. Installing the right I/O bracket

- 21. Reinstall the removed parts.
- 22. Place the computer in an upright position.
- 23. If a locking device is available, use it to lock the computer.
- 24. Reconnect the external cables and power cords to the corresponding connectors on the computer.

# Integrated camera and microphone module

#### **Prerequisite**

Before you start, read Chapter 1 "Important safety information" on page 1 and print the following instructions.

#### Replacement procedure

- 1. Remove the computer stand. See "Computer stand" on page 53.
- 2. Remove the rear cover. See "Rear cover" on page 57.
- 3. Remove the optical drive. See "Optical drive" on page 58.
- 4. Remove the optical drive holder. See "Optical drive holder" on page 61.
- 5. Remove the system board shield. See "System board shield" on page 63.
- 6. Remove the VESA mount bracket cover. See "VESA mount bracket cover" on page 66.
- 7. Remove the VESA mount bracket. See "VESA mount bracket" on page 68.
- 8. Disconnect the integrated camera and microphone module cable from the system board.
- 9. Depending on your computer model, refer to one of the following to replace the integrated camera and microphone module.

#### **CAUTION:**

Do not pull out the integrated camera and microphone module cable with force; otherwise, the cable may be damaged.

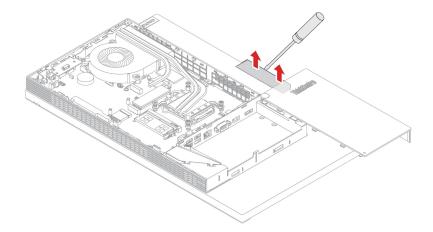

Figure 141. Removing the shield of the integrated camera and microphone module

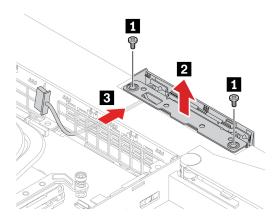

Figure 142. Removing the integrated camera and microphone module

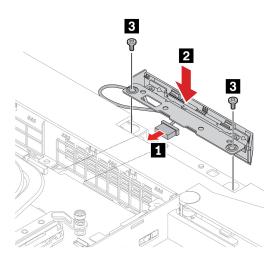

Figure 143. Installing the integrated camera and microphone module

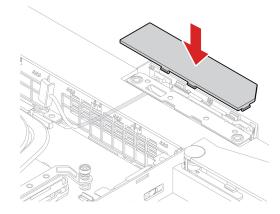

Figure 144. Installing the shield of the integrated camera and microphone module

#### • M90a

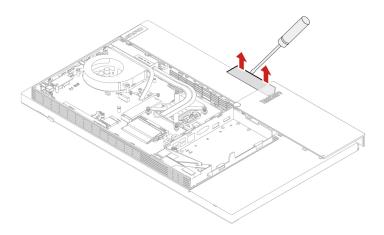

Figure 145. Removing the shield of the integrated camera and microphone module

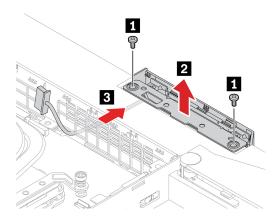

Figure 146. Removing the integrated camera and microphone module

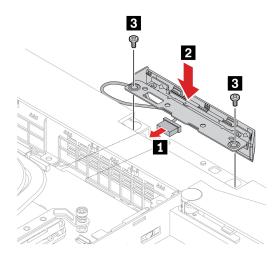

Figure 147. Installing the integrated camera and microphone module

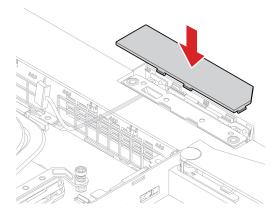

Figure 148. Installing the shield of the integrated camera and microphone module

- 10. Connect the new integrated camera and microphone module cable to the system board.
- 11. Reinstall the removed parts.
- 12. Place the computer in an upright position.
- 13. If a locking device is available, use it to lock the computer.
- 14. Reconnect the external cables and power cords to the corresponding connectors on the computer.

#### Main frame

#### **Prerequisite**

Before you start, read Chapter 1 "Important safety information" on page 1 and print the following instructions.

#### Replacement procedure

- 1. Remove the computer stand. See "Computer stand" on page 53.
- 2. Remove the rear cover. See "Rear cover" on page 57.
- 3. Remove the optical drive. See "Optical drive" on page 58.
- 4. Remove the optical drive holder. See "Optical drive holder" on page 61.

- 5. Remove the system board shield. See "System board shield" on page 63.
- 6. Remove the VESA mount bracket cover. See "VESA mount bracket cover" on page 66.
- 7. Remove the VESA mount bracket. See "VESA mount bracket" on page 68.
- 8. Remove the storage drive. See "Storage drive and storage drive bracket" on page 70.
- 9. Remove the system fan. See "System fan" on page 75.
- 10. Remove the heat sink. See "Heat sink" on page 77.
- 11. Remove the bump cover. See "Bump cover" on page 80.
- 12. Remove the M.2 solid-state drive. See "M.2 solid-state drive" on page 82.
- 13. Remove the microprocessor. See "Microprocessor" on page 86.
- 14. Remove the serial connector module. See "Serial connector module" on page 92.
- 15. Remove cable cover. See "Cable cover" on page 94.
- 16. Remove all memory modules. See "Memory module" on page 96.
- 17. Remove the Wi-Fi card. See "Wi-Fi card" on page 99.
- 18. Remove the cover presence switch (intrusion switch). See "Cover presence switch (intrusion switch)" on page 105.
- 19. Remove the M90a e-Privacy button board. See "E-Privacy button board (M90a)" on page 107.
- 20. Remove the card reader. See "Card reader" on page 108.
- 21. Remove the system board. See "System board" on page 111.
- 22. Remove the internal speakers. See "Internal speakers" on page 114.
- 23. Remove the M90a I/O brackets. See "I/O brackets (M90a)" on page 116.
- 24. Remove the integrated camera and microphone module. See "Integrated camera and microphone module" on page 119.
- 25. Depending on your computer model, refer to one of the following to replace the main frame.

Do not lift the top of the LCD panel so that the integrated camera and microphone module will not be broken.

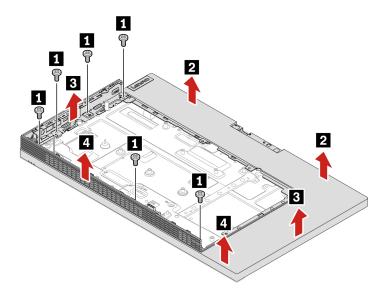

Figure 149. Removing the main frame

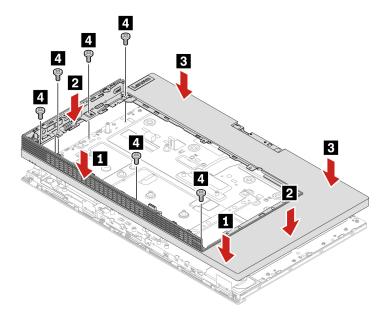

Figure 150. Installing the main frame

### • M90a

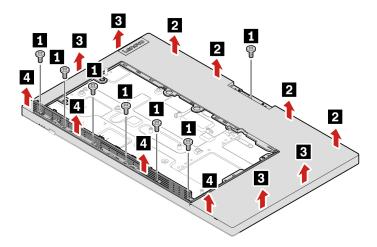

Figure 151. Removing the main frame

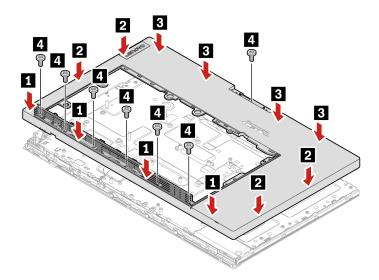

Figure 152. Installing the main frame

- 26. Reinstall the removed parts.
- 27. Place the computer in an upright position.
- 28. If a locking device is available, use it to lock the computer.
- 29. Reconnect the external cables and power cords to the corresponding connectors on the computer.

#### Front decoration cover

**Attention:** Do not open your computer or attempt any repairs before reading the *Important Product Information Guide*.

- 1. Remove the computer stand. See "Computer stand" on page 53.
- 2. Remove the rear cover. See "Rear cover" on page 57.
- 3. Remove the optical drive. See "Optical drive" on page 58.
- 4. Remove the optical drive holder. See "Optical drive holder" on page 61.
- 5. Remove the system board shield. See "System board shield" on page 63.
- 6. Remove the VESA mount bracket cover. See "VESA mount bracket cover" on page 66.

- 7. Remove the VESA mount bracket. See "VESA mount bracket" on page 68.
- 8. Remove the storage drive. See "Storage drive and storage drive bracket" on page 70.
- 9. Remove the system fan. See "System fan" on page 75.
- 10. Remove the heat sink. See "Heat sink" on page 77.
- 11. Remove the bump cover. See "Bump cover" on page 80.
- 12. Remove the M.2 solid-state drive. See "M.2 solid-state drive" on page 82.
- 13. Remove the microprocessor. See "Microprocessor" on page 86.
- 14. Remove the serial connector module. See "Serial connector module" on page 92.
- 15. Remove cable cover. See "Cable cover" on page 94.
- 16. Remove all memory modules. See "Memory module" on page 96.
- 17. Remove the Wi-Fi card. See "Wi-Fi card" on page 99.
- 18. Remove the cover presence switch (intrusion switch). See "Cover presence switch (intrusion switch)" on page 105.
- 19. Remove the M90a e-Privacy button board. See "E-Privacy button board (M90a)" on page 107.
- 20. Remove the card reader. See "Card reader" on page 108.
- 21. Remove the system board. See "System board" on page 111.
- 22. Remove the internal speakers. See "Internal speakers" on page 114.
- 23. Remove the M90a I/O brackets. See "I/O brackets (M90a)" on page 116.
- 24. Remove the integrated camera and microphone module. See "Integrated camera and microphone module" on page 119.
- 25. Remove the main frame. See "Main frame" on page 122.
- 26. Depending on your computer model, refer to one of the following to replace the front decoration cover.

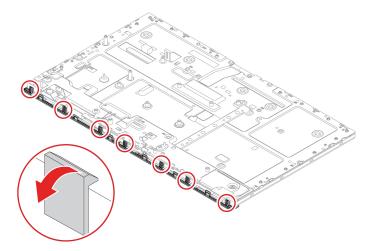

Figure 153. Removing the front decoration cover

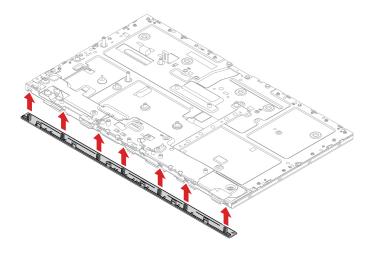

Figure 154. Installing the front decoration cover

#### • M90a

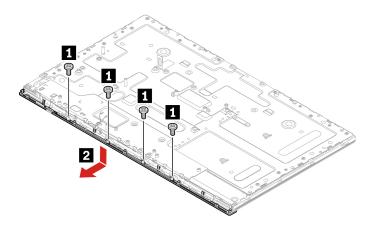

Figure 155. Removing the front decoration cover

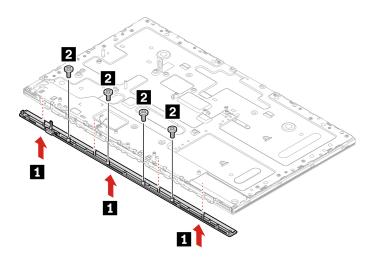

Figure 156. Installing the front decoration cover

### 27. Reinstall the removed parts.

- 28. Place the computer in an upright position.
- 29. If a locking device is available, use it to lock the computer.
- 30. Reconnect the external cables and power cords to the corresponding connectors on the computer.

#### Wi-Fi antennas

#### **Prerequisite**

Before you start, read Chapter 1 "Important safety information" on page 1 and print the following instructions.

#### Replacement procedure

- 1. Remove the computer stand. See "Computer stand" on page 53.
- 2. Remove the rear cover. See "Rear cover" on page 57.
- 3. Remove the optical drive. See "Optical drive" on page 58.
- 4. Remove the optical drive holder. See "Optical drive holder" on page 61.
- 5. Remove the system board shield. See "System board shield" on page 63.
- 6. Remove the VESA mount bracket cover. See "VESA mount bracket cover" on page 66.
- 7. Remove the VESA mount bracket. See "VESA mount bracket" on page 68.
- 8. Remove the storage drive. See "Storage drive and storage drive bracket" on page 70.
- 9. Remove the system fan. See "System fan" on page 75.
- 10. Remove the heat sink. See "Heat sink" on page 77.
- 11. Remove the bump cover. See "Bump cover" on page 80.
- 12. Remove the M.2 solid-state drive. See "M.2 solid-state drive" on page 82.
- 13. Remove the microprocessor. See "Microprocessor" on page 86.
- 14. Remove the serial connector module. See "Serial connector module" on page 92.
- 15. Remove cable cover. See "Cable cover" on page 94.
- 16. Remove all memory modules. See "Memory module" on page 96.
- 17. Remove the Wi-Fi card. See "Wi-Fi card" on page 99.
- 18. Remove the cover presence switch (intrusion switch). See "Cover presence switch (intrusion switch)" on page 105.
- 19. Remove the M90a e-Privacy button board. See "E-Privacy button board (M90a)" on page 107.
- 20. Remove the card reader. See "Card reader" on page 108.
- 21. Remove the system board. See "System board" on page 111.
- 22. Remove the internal speakers. See "Internal speakers" on page 114.
- 23. Remove the M90a I/O brackets. See "I/O brackets (M90a)" on page 116.
- 24. Remove the integrated camera and microphone module. See "Integrated camera and microphone module" on page 119.
- 25. Remove the main frame. See "Main frame" on page 122.
- 26. Depending on your computer model, refer to one of the following to replace the Wi-Fi antennas.

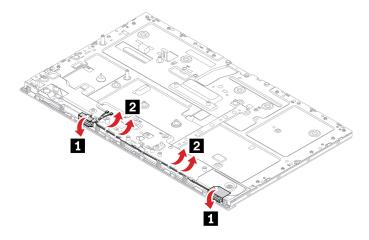

Figure 157. Releasing the Wi-Fi antennas and cables

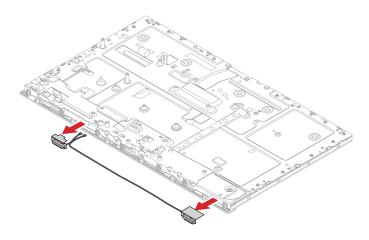

Figure 158. Removing the Wi-Fi antennas

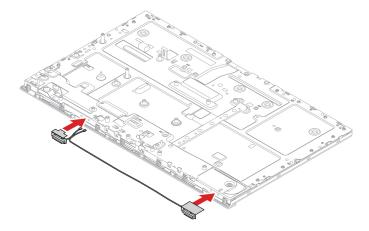

Figure 159. Installing the Wi-Fi antennas

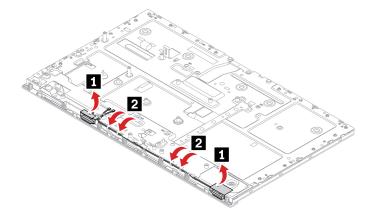

Figure 160. Routing the Wi-Fi antennas and cables

#### M90a

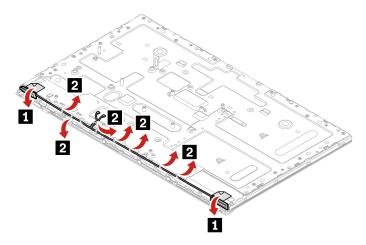

Figure 161. Releasing the Wi-Fi antennas and cables

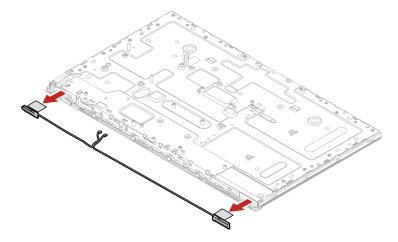

Figure 162. Removing the Wi-Fi antennas

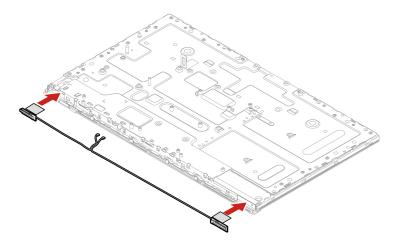

Figure 163. Installing the Wi-Fi antennas

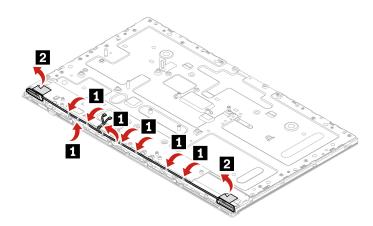

Figure 164. Routing the Wi-Fi antennas and cables

- 27. Reinstall the removed parts.
- 28. Place the computer in an upright position.
- 29. If a locking device is available, use it to lock the computer.
- 30. Reconnect the external cables and power cords to the corresponding connectors on the computer.

# LCD bracket and LCD panel

#### **Prerequisite**

Before you start, read Chapter 1 "Important safety information" on page 1 and print the following instructions.

#### Replacement procedure

- 1. Remove the computer stand. See "Computer stand" on page 53.
- 2. Remove the rear cover. See "Rear cover" on page 57.
- 3. Remove the optical drive. See "Optical drive" on page 58.
- 4. Remove the optical drive holder. See "Optical drive holder" on page 61.

- 5. Remove the system board shield. See "System board shield" on page 63.
- 6. Remove the VESA mount bracket cover. See "VESA mount bracket cover" on page 66.
- 7. Remove the VESA mount bracket. See "VESA mount bracket" on page 68.
- 8. Remove the storage drive. See "Storage drive and storage drive bracket" on page 70.
- 9. Remove the system fan. See "System fan" on page 75.
- 10. Remove the heat sink. See "Heat sink" on page 77.
- 11. Remove the bump cover. See "Bump cover" on page 80.
- 12. Remove the M.2 solid-state drive. See "M.2 solid-state drive" on page 82.
- 13. Remove the microprocessor. See "Microprocessor" on page 86.
- 14. Remove the serial connector module. See "Serial connector module" on page 92.
- 15. Remove the cable cover. See "Cable cover" on page 94.
- 16. Remove all memory modules. See "Memory module" on page 96.
- 17. Remove the Wi-Fi card. See "Wi-Fi card" on page 99.
- 18. Remove the cover presence switch (intrusion switch). See "Cover presence switch (intrusion switch)" on page 105.
- 19. Remove the M90a e-Privacy button board. See "E-Privacy button board (M90a)" on page 107.
- 20. Remove the card reader. See "Card reader" on page 108.
- 21. Remove the system board. See "System board" on page 111.
- 22. Remove the internal speakers. See "Internal speakers" on page 114.
- 23. Remove the M90a I/O brackets. See "I/O brackets (M90a)" on page 116.
- 24. Remove the integrated camera and microphone module. See "Integrated camera and microphone module" on page 119.
- 25. Remove the main frame. See "Main frame" on page 122.
- 26. Remove the front decorative cover. See "Front decoration cover" on page 125.
- 27. Remove the Wi-Fi antennas. See "Wi-Fi antennas" on page 128.
- 28. Record the cable routing and cable connections, and then disconnect all cables from the LCD panel.
- 29. Depending on your computer model, refer to one of the following to replace the LCD bracket and LCD panel.

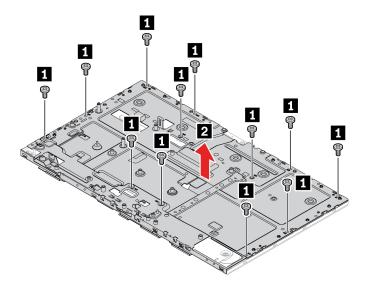

Figure 165. Removing the LCD bracket and LCD panel

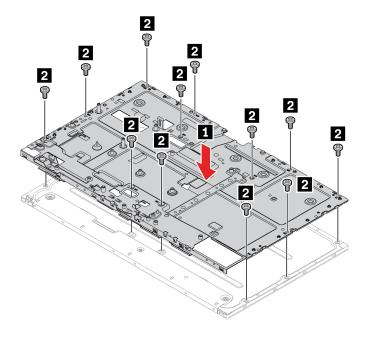

Figure 166. Installing the LCD bracket and LCD panel

#### • M90a

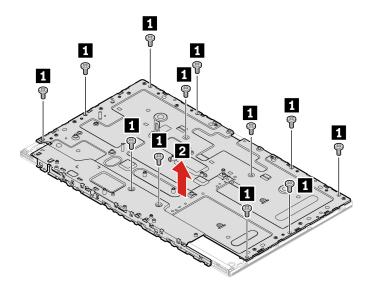

Figure 167. Removing the LCD bracket and LCD panel

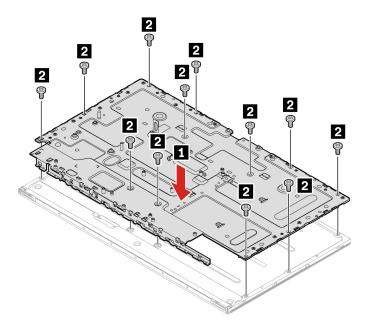

Figure 168. Installing the LCD bracket and LCD panel

- 30. Route and connect all the cables to the new LCD panel.
- 31. Reinstall the removed parts.
- 32. Place the computer in an upright position.
- 33. If a locking device is available, use it to lock the computer.
- 34. Reconnect the external cables and power cords to the corresponding connectors on the computer.

# Appendix A. Notices and trademarks

#### **Notices**

Lenovo may not offer the products, services, or features discussed in this document in all countries. Consult your local Lenovo representative for information on the products and services currently available in your area. Any reference to a Lenovo product, program, or service is not intended to state or imply that only that Lenovo product, program, or service may be used. Any functionally equivalent product, program, or service that does not infringe any Lenovo intellectual property right may be used instead. However, it is the user's responsibility to evaluate and verify the operation of any other product, program, or service.

Lenovo may have patents or pending patent programs covering subject matter described in this document. The furnishing of this document does not give you any license to these patents. You can send license inquiries, in writing, to:

Lenovo (United States), Inc. 8001 Development Drive Morrisville, NC 27560 U.S.A.

Attention: Lenovo Director of Licensing

LENOVO PROVIDES THIS PUBLICATION "AS IS" WITHOUT WARRANTY OF ANY KIND, EITHER EXPRESS OR IMPLIED, INCLUDING, BUT NOT LIMITED TO, THE IMPLIED WARRANTIES OF NON-INFRINGEMENT, MERCHANTABILITY OR FITNESS FOR A PARTICULAR PURPOSE. Some jurisdictions do not allow disclaimer of express or implied warranties in certain transactions, therefore, this statement may not apply to you.

Changes are made periodically to the information herein; these changes will be incorporated in new editions of the publication. To provide better service, Lenovo reserves the right to improve and/or modify the products and software programs described in the manuals included with your computer, and the content of the manual, at any time without additional notice.

The software interface and function and hardware configuration described in the manuals included with your computer might not match exactly the actual configuration of the computer that you purchase. For the configuration of the product, refer to the related contract (if any) or product packing list, or consult the distributor for the product sales. Lenovo may use or distribute any of the information you supply in any way it believes appropriate without incurring any obligation to you.

The products described in this document are not intended for use in implantation or other life support applications where malfunction may result in injury or death to persons. The information contained in this document does not affect or change Lenovo product specifications or warranties. Nothing in this document shall operate as an express or implied license or indemnity under the intellectual property rights of Lenovo or third parties. All information contained in this document was obtained in specific environments and is presented as an illustration. The result obtained in other operating environments may vary.

Lenovo may use or distribute any of the information you supply in any way it believes appropriate without incurring any obligation to you.

Any references in this publication to non-Lenovo Web sites are provided for convenience only and do not in any manner serve as an endorsement of those Web sites. The materials at those Web sites are not part of the materials for this Lenovo product, and use of those Web sites is at your own risk.

© Copyright Lenovo 2021, 2022

Any performance data contained herein was determined in a controlled environment. Therefore, the result obtained in other operating environments may vary significantly. Some measurements may have been made on development-level systems and there is no guarantee that these measurements will be the same on generally available systems. Furthermore, some measurements may have been estimated through extrapolation. Actual results may vary. Users of this document should verify the applicable data for their specific environment.

This document is copyrighted by Lenovo and is not covered by any open source license, including any Linux agreement(s) which may accompany software included with this product. Lenovo may update this document at any time without notice.

For the latest information or any questions or comments, contact or visit the Lenovo Web site: https://support.lenovo.com

#### **Trademarks**

LENOVO, LENOVO logo, THINKCENTRE, and THINKCENTRE logo are trademarks of Lenovo. Intel, Intel SpeedStep, Optane, and Thunderbolt are trademarks of Intel Corporation or its subsidiaries in the U.S. and/or other countries. Microsoft, Windows, Direct3D, BitLocker, and Cortana are trademarks of the Microsoft group of companies. DisplayPort and VESA are trademarks of the Video Electronics Standards Association. Wi-Fi, Wi-Fi Alliance, WiGig, and Miracast are registered trademarks of Wi-Fi Alliance. USB-C is a trademark of USB Implementers Forum. All other trademarks are the property of their respective owners. © 2021 Lenovo.

# Lenovo